# **Training**

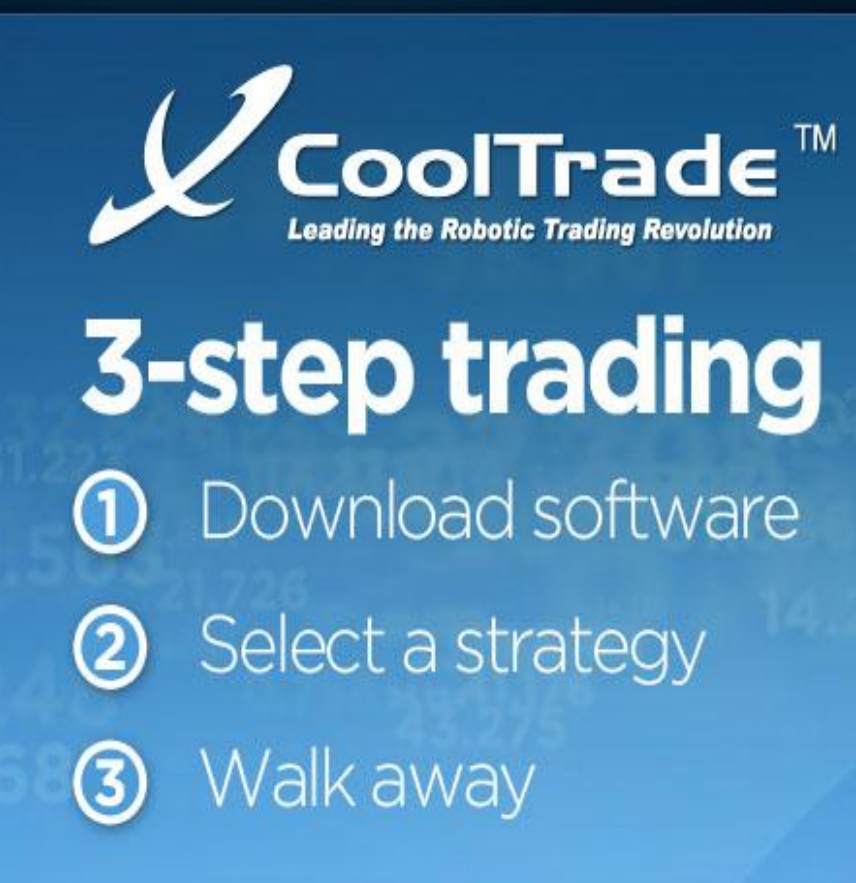

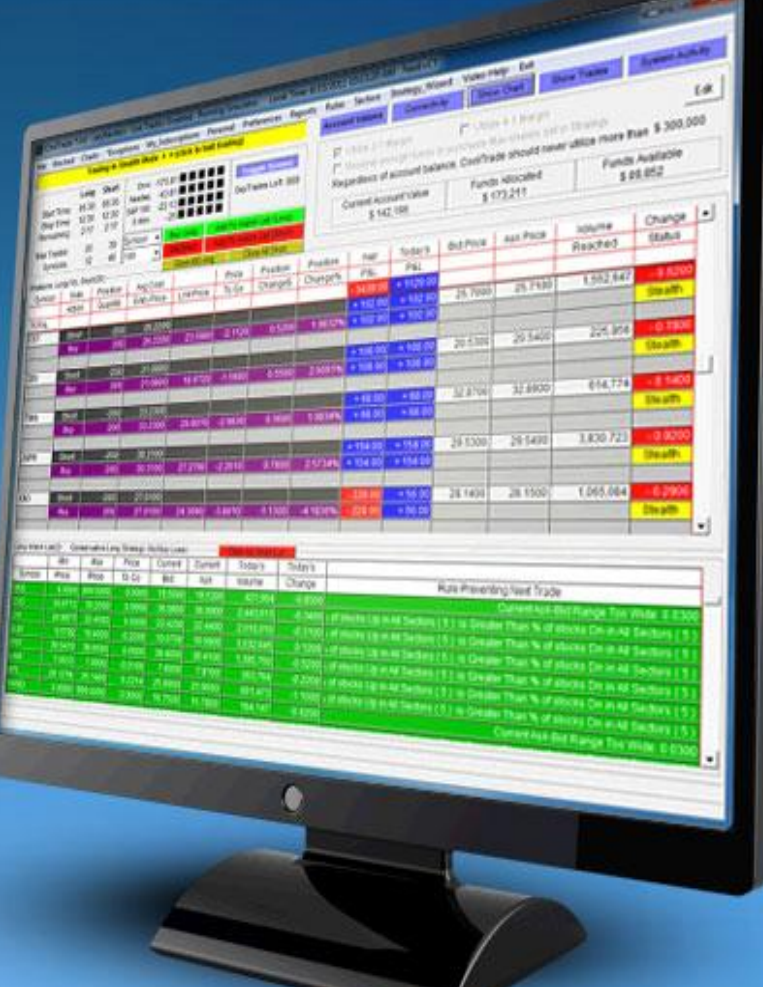

**www.robotictradingsystems.com**

# **Legal Disclaimer**

• **Disclaimer:** The Example Strategies are for demonstration purposes only. CoolTrader pro and CoolTrade do not make buy, sell, or hold recommendations. Unique experiences and past performances do not guarantee future results. CoolTrader pro and CoolTrade are not broker dealers and are not selling securities or providing investment advice.

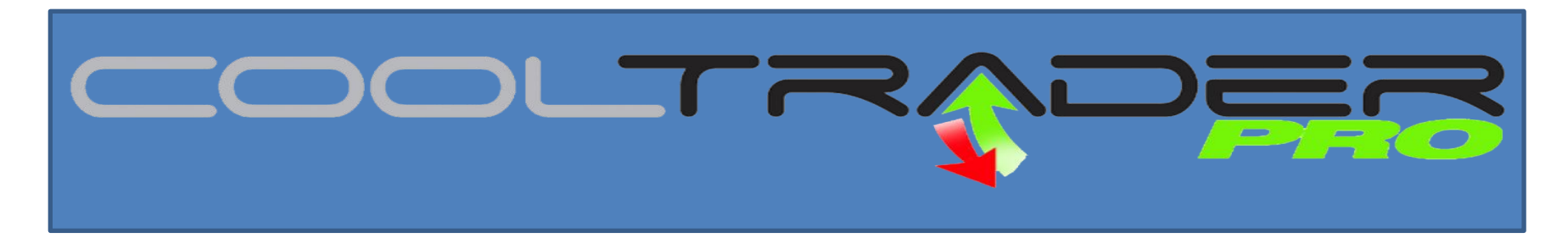

- Welcome to the CoolTrade Robotic Trader.
- Thank you for joining our mission to restore confidence to the middle class investor by leveraging technology and innovation.
- This presentation will walk you through the system and all of its features. Please carefully read through this presentation and you will be well on your way to trading like a Pro.

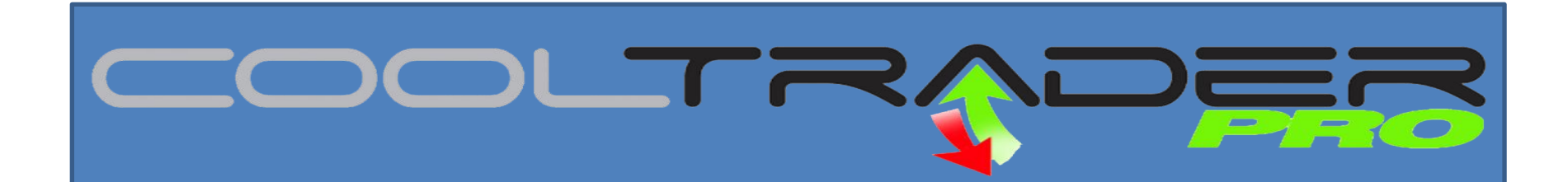

**When you Download the software you will see 5 new Icons on your desktop. This first section will describe each icon and what you need to know.**

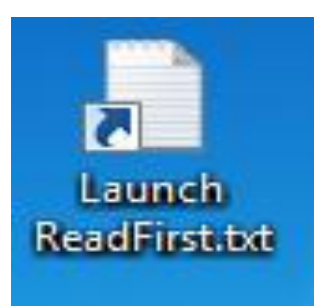

Launch Read first will provide you with important installation instructions for Windows and Vista operating systems.

1. Click "Start" -> "Control Panel".

2. Type UAC. Then click the "Turn User Account Control (UAC) on or off or adjust default settings.

- 3. That will pop up the "turn on/off UAC.
- 4. If UAC is checked, then uncheck it, and click "OK".
- 5**. If running Windows 7 Slide bar to Never Notify.**
- 6. Reboot your computer.
- 6. Then Click the "Launch Regocxfiles.bat" desktop icon.
- 7. Now you can run the CoolTrade applications.

**Launch regocxfiles.bat will register your Active X Controls and allow the Robotic Trader to run on your Operating System. This is required on all installations.**

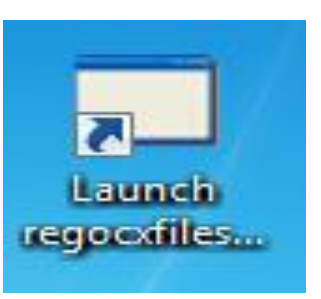

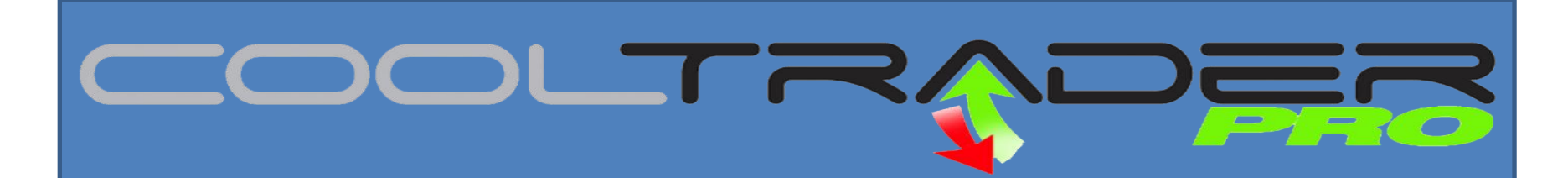

**When you Download the software you will see 5 new Icons on your desktop. This first section will describe each icon and what you need to know.**

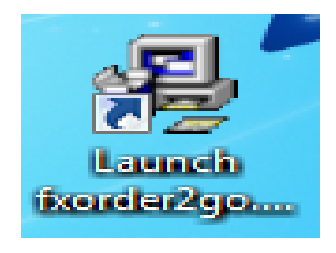

This icon is only needed for FOREX/Currency Traders if you are not planning to trade FOREX you can delete this icon.

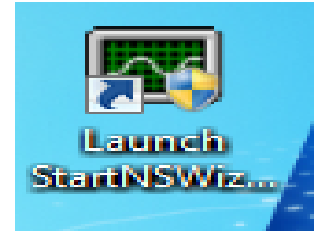

This icon will allow you to access the Strategy Wizard and select, build or modify your trader. You should click this icon first. Select your strategy, set your start and stop times, set your number of shares per trade and select number of stocks you want to trade.

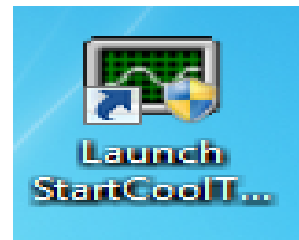

After you have completed the previous steps you can now launch your CoolTrade Robotic Trader. The watch dog and the broker page will appear. You can choose to simulate with or without a broker. The Watch Dog will appear and provide you with status.

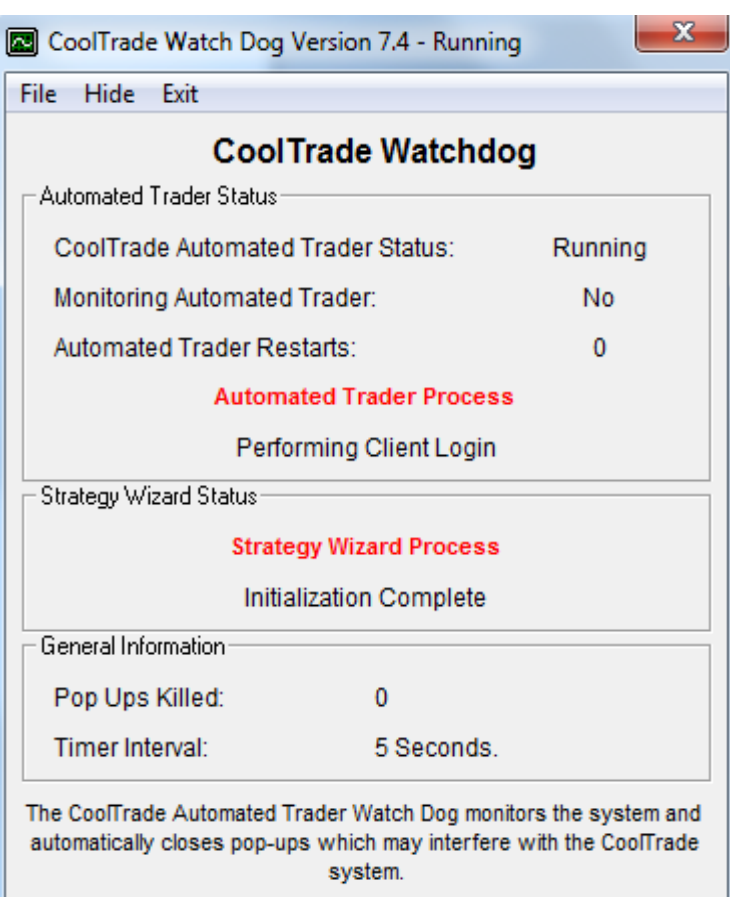

CoofFrade Copyright 2008, Patent Pending

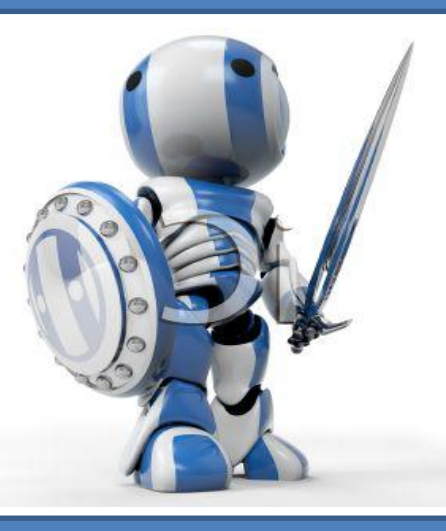

**This feature is called the Watch Dog. The Watch Dog will open when CoolTrade is launched and provide you with the status of the Automated Trader and the Strategy Wizard. The Watch Dog monitors the system and closes pop-ups that may interfere with the Cooltrade System. If the program shuts down it will tell you how many restart attempts have been performed. If you would like to hide the Watch Dog Click Hide or Exit at the top of the screen.**

**The first page you will see when you launch the CoolTrade Robotic Trader is the Broker/Partner page. If you have an account setup with one of our Broker/Partners simply click Simulator next to your broker and login with your CoolTrade User name and password. You will then be asked to enter your broker user name and password. If you do not have a broker you can simulate without a broker with the CoolTrade Data Feed.**

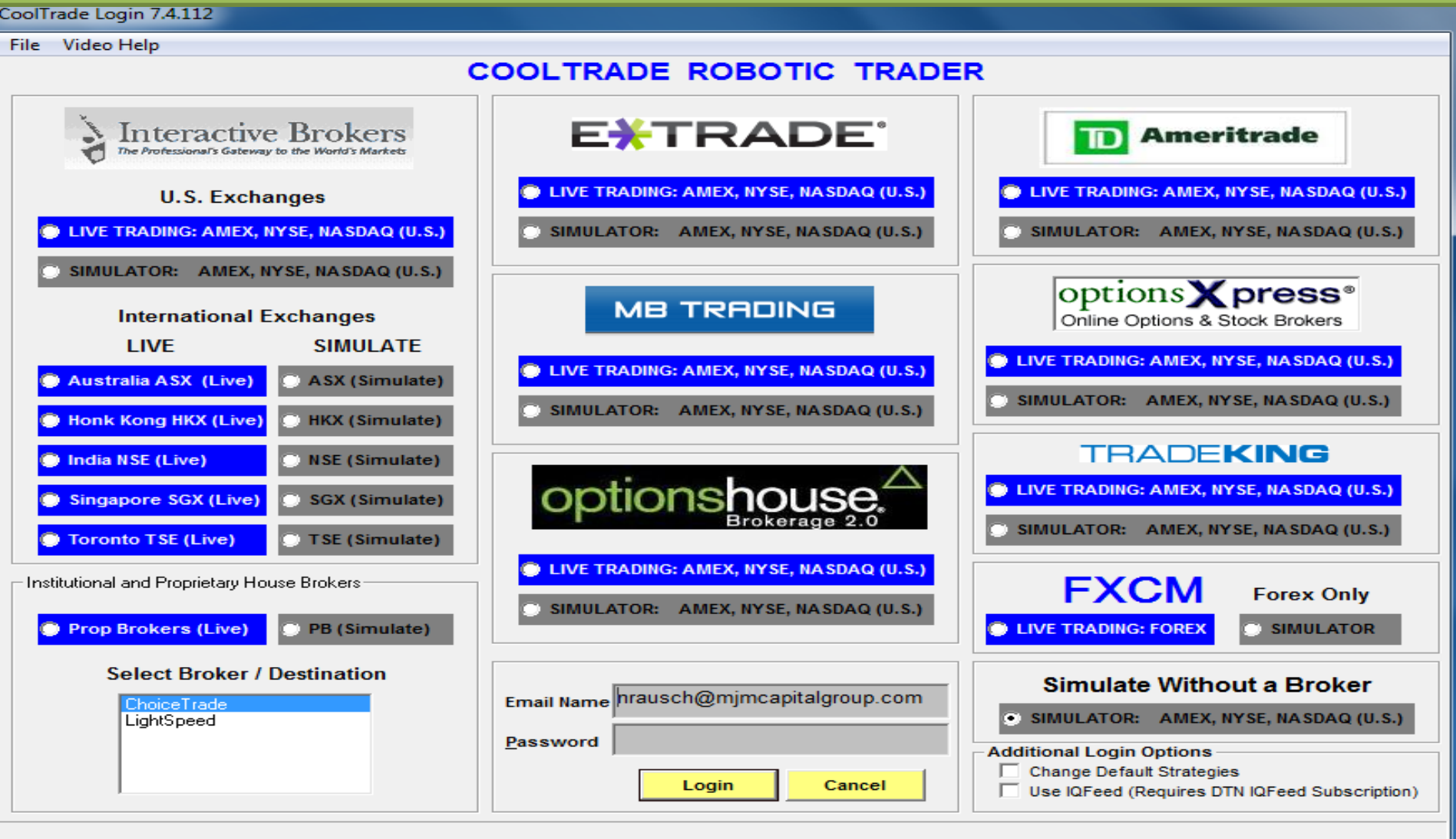

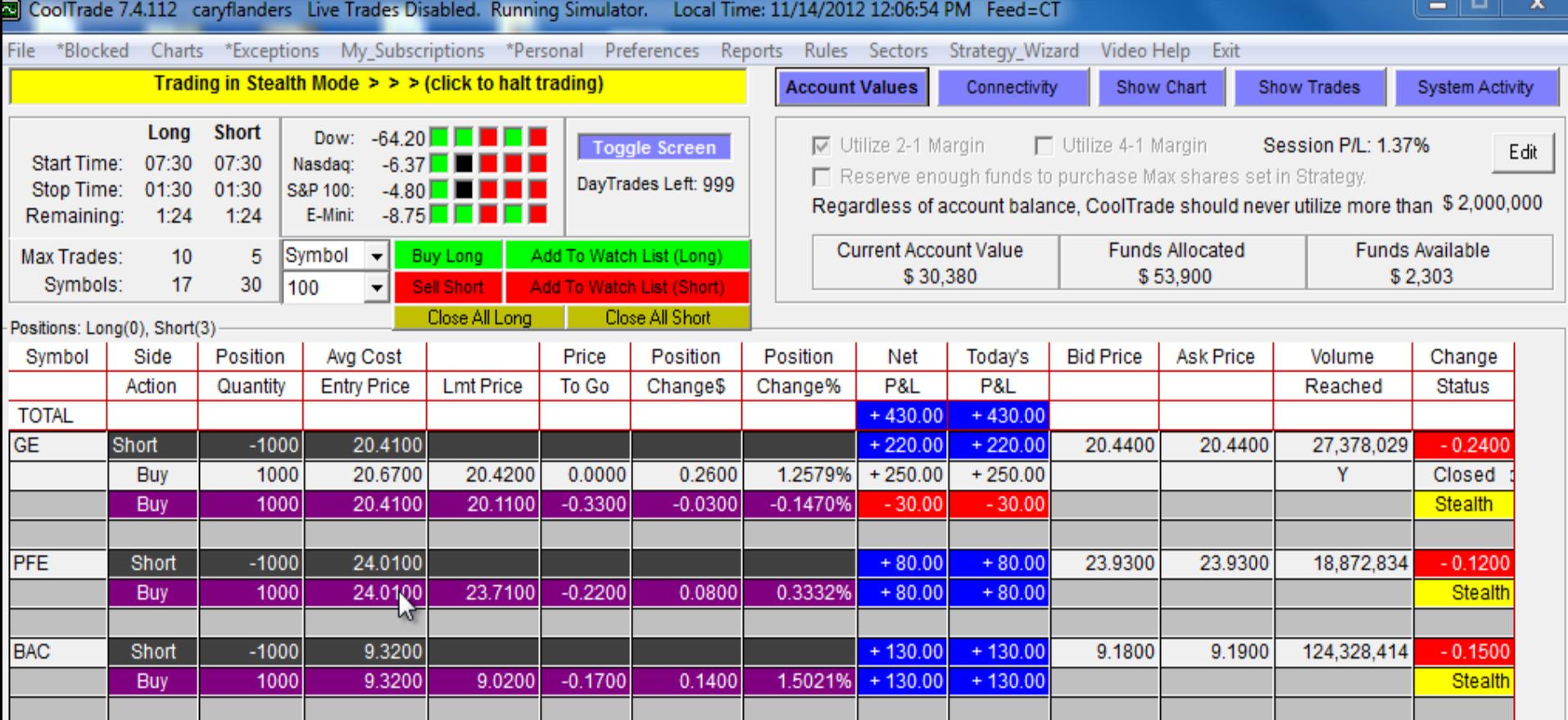

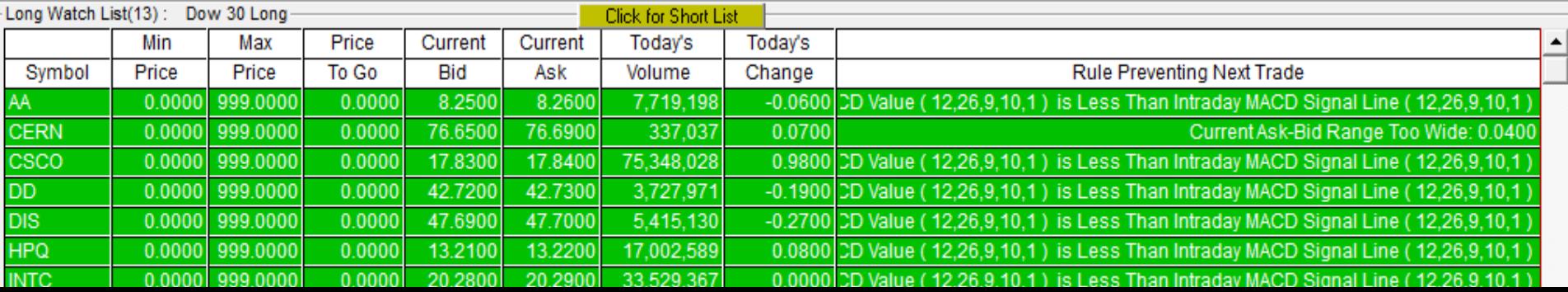

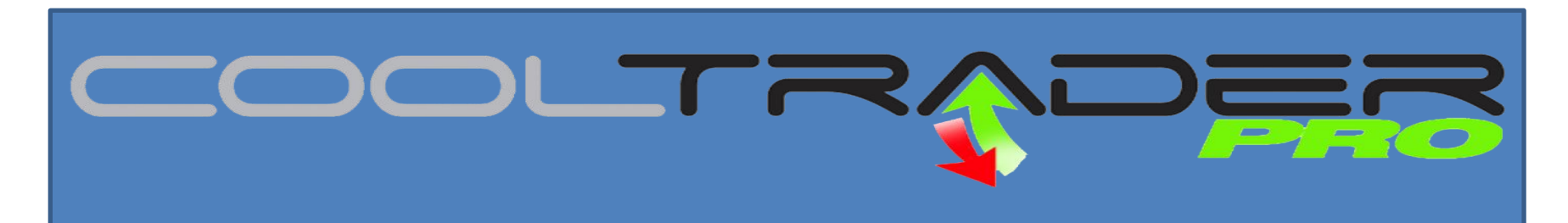

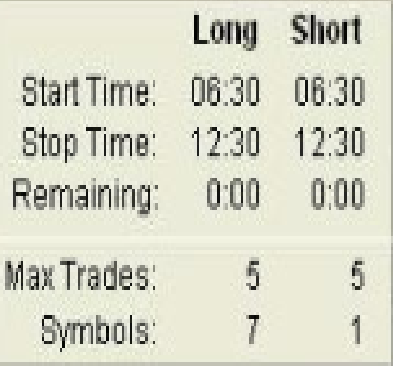

Start time will tell you what time the Robotic Trader will Start opening positions. The stop time will tell you what time you have set the Trader to stop opening. Remaining refers to the time left in the trading session. Max Trades will tell you how many positions the trader can buy. Symbols will tell you how many stocks are loaded in your system (Open Positions + Watchlist)

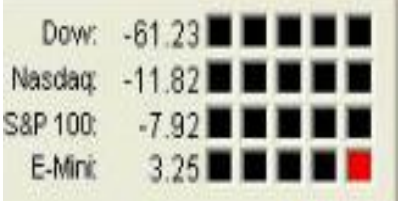

This box will provide you with current market data from the Dow Jones, Nasdaq, S&P 100 and the E-Mini. The E-Mini is the most popular equity index for futures contract in the world.

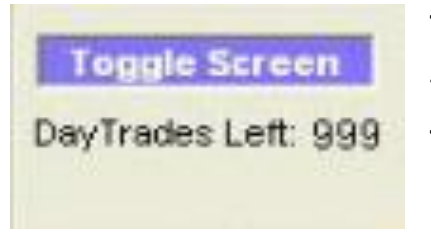

The Toggle Screen allows you to minimize the size of your Trader to easily view other programs and icons on your desktop. Day Trades Left will indicate how many day trades you have left designed to comply with SEC Day Trading Rules. 999 = unlimited

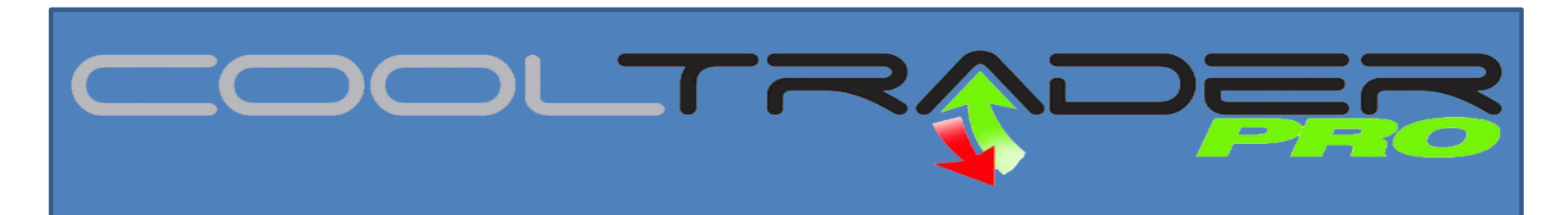

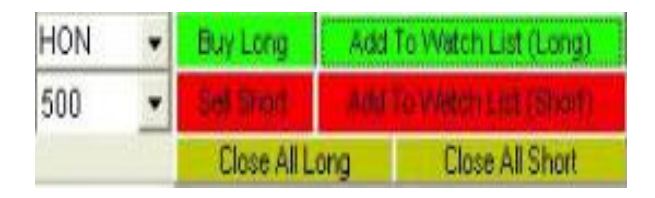

This feature will allow **you to buy and sell** your open positions and allow you to open new positions manually. Not necessary but available.

# Account Value box below will provide you with detailed account info.

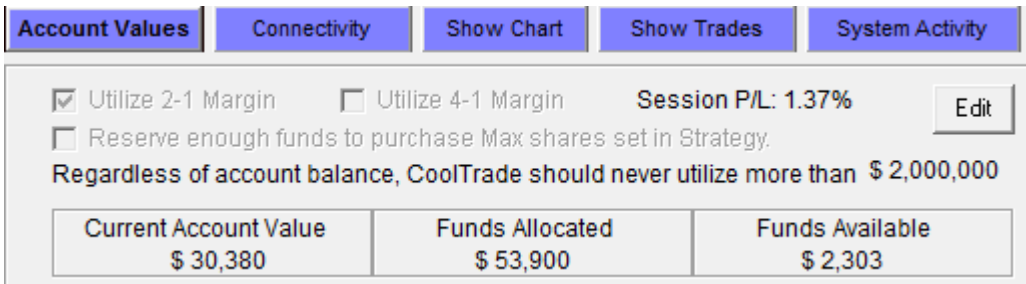

This Feature will provide you the following information. If 2-1 one margin is being used. If 4-1 Margin is being used (**For Day Traders Only**)

By clicking edit you can modify these settings. This feature will also provide **Current Account Value, Funds Allocated and Funds available for trading**. You can also adjust **Regardless of account balance, CoolTrade should never utilize more than** whatever you would like to set it for. The system will then set a trading limit on the strategy and funds used.

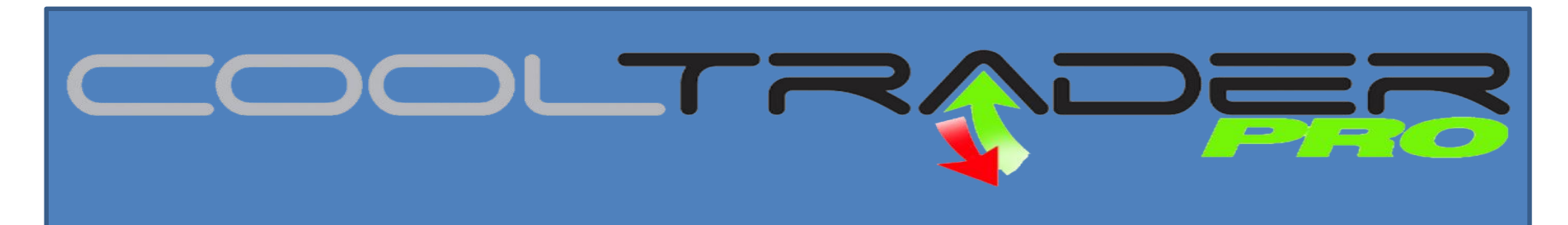

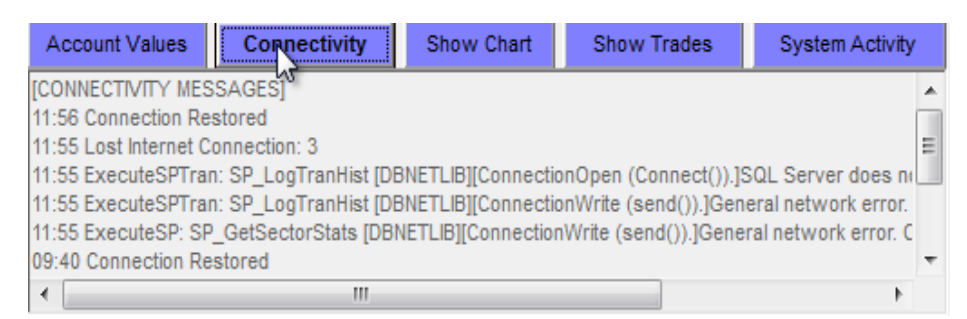

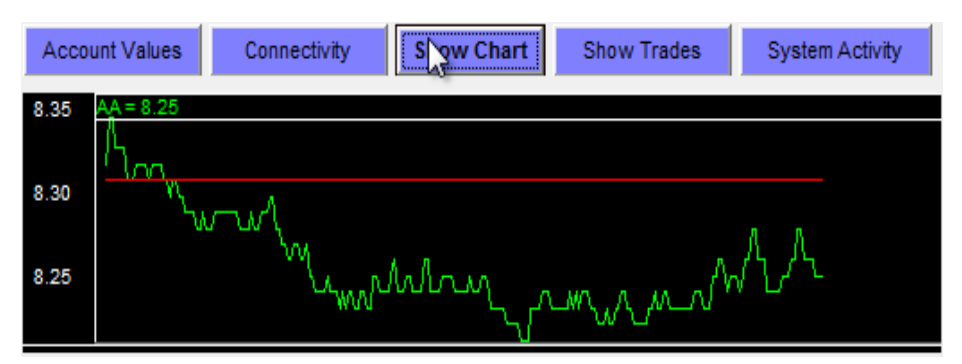

**Account Values** Connectivity Show Chart **Show Trades System Activity TTODAY'S TRADESI** 11:23 Sell 1000 GE (20.4100) 11:18 Buy 1000 GE (20.4200) 07:42 Sell 1000 BAC (9.3200) 07:37 Sell 1000 PFE (24.0100) 07:35 Sell 1000 GE (20.6700) **ITODAY'S TRADESI** 

**Connectivity:** Will tell you if and when you lost internet connection and what time it was able to restore it. Designed for informational purposes only.

**Show Chart:** This will allow you to see intraday charts provided as a quick reference on each symbol that the Robotic Trader is tracking.

**Show Trades**: Quick reference of any positions opened and closed during the trading session. Reflects the stock price at time trade was submitted to broker.

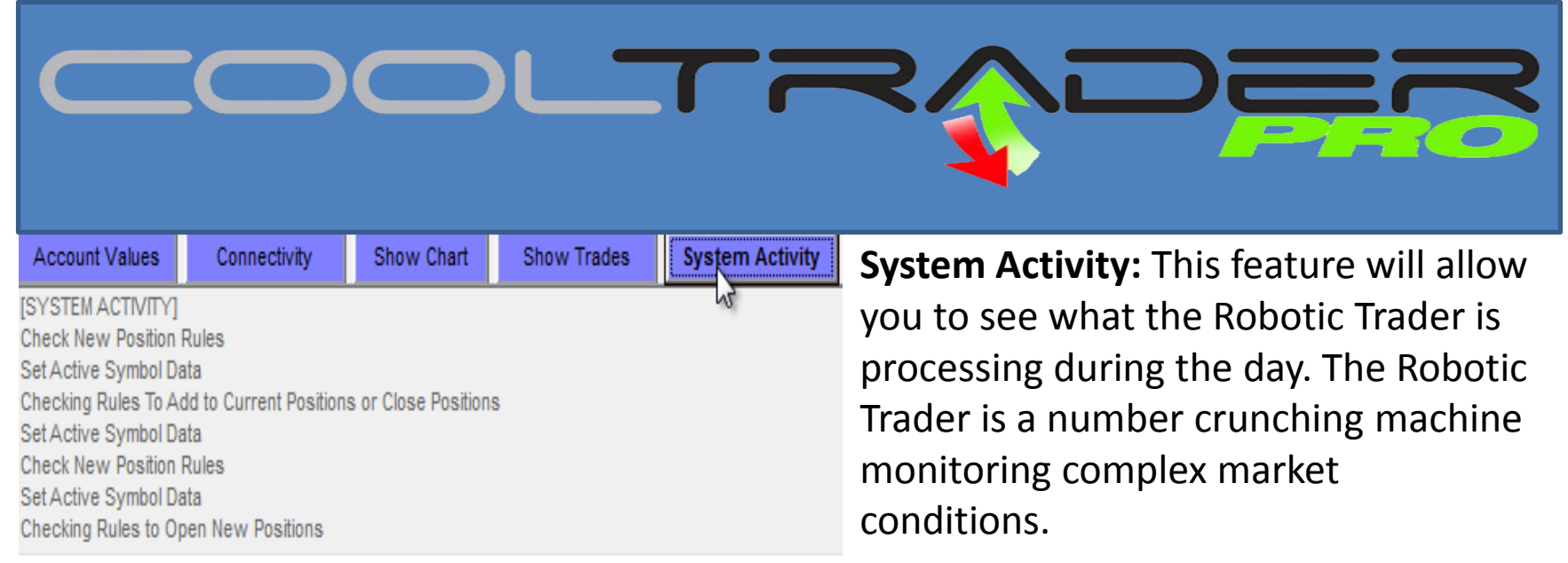

**Long Watch List: The watch list will display the stocks the Robotic Trader has identified that meet the rules and criteria for your strategy. They can make the watch list and not meet the open position rules. The Rule preventing next trade will tell you why the Robotic Trader is not opening a given position.** 

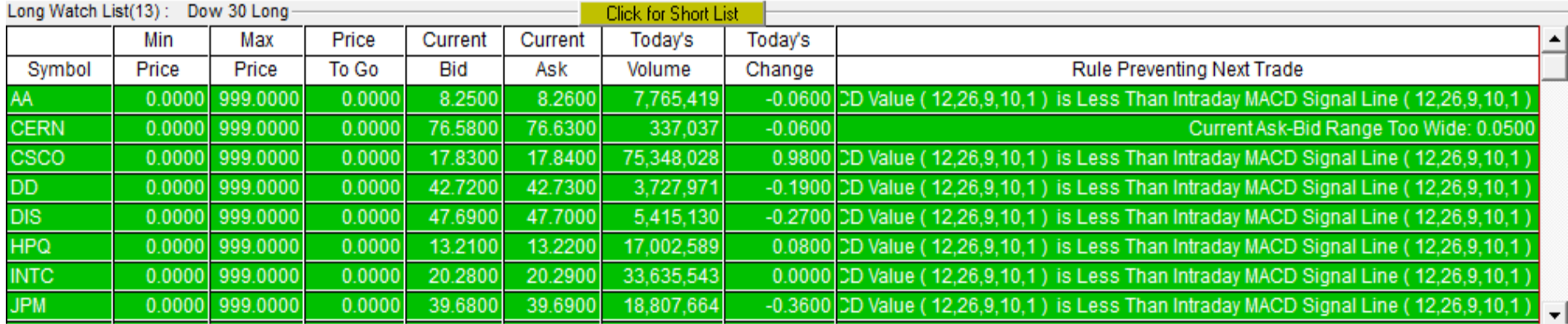

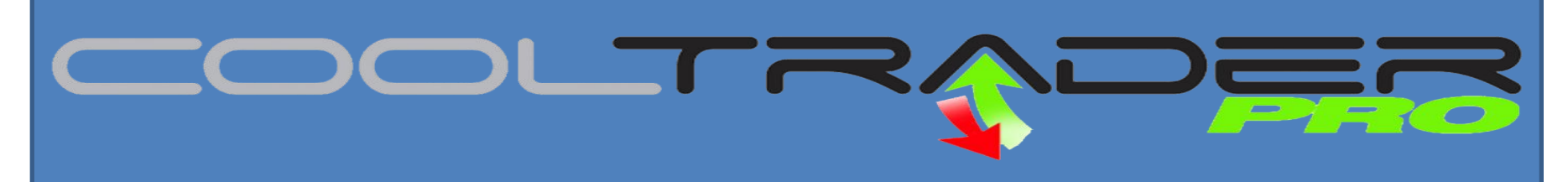

**Inventory:** The screen below represents your open positions and will tell you what positions you own and indicate exactly where you stand minute by minute throughout the trading day. The next page will feature definitions and explanations of each one of these columns.

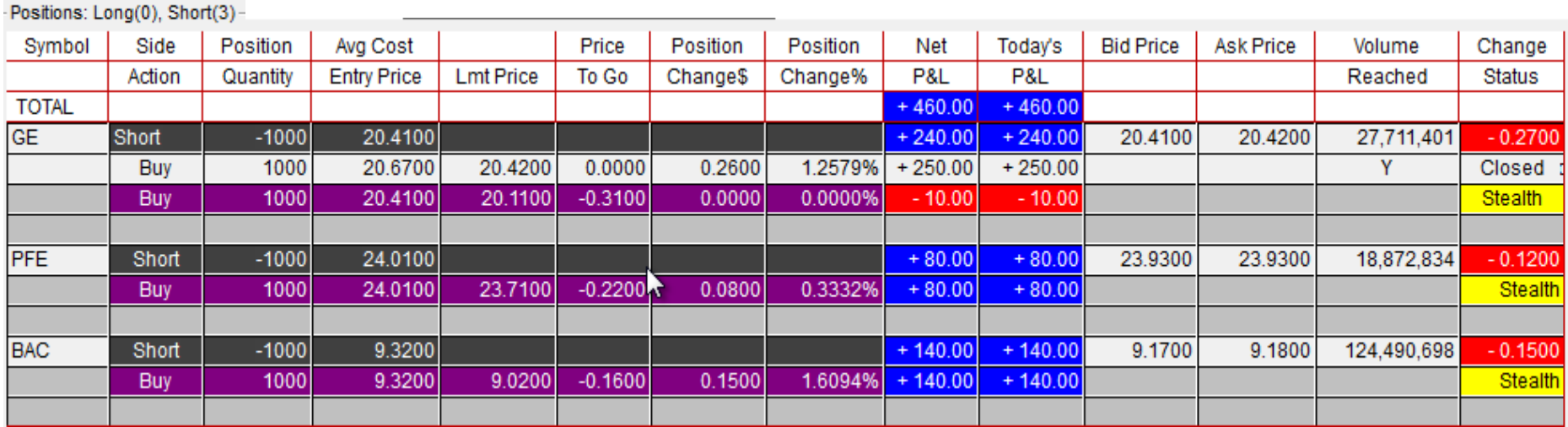

**Symbol:** Tells you what stocks you own. Each trader will manage up to 100 positions **Side:** Reports if you are long or short on stock.

**Action:** Informs you if it is trying to buy or sell to close a position for profit

**Position:** How many shares you have per position

**Quantity:** How many shares you are trading per lot

**Avg Cost:** provides you average cost per when multiple lots are owned.

**Entry:** Tells you how much you paid for a given position

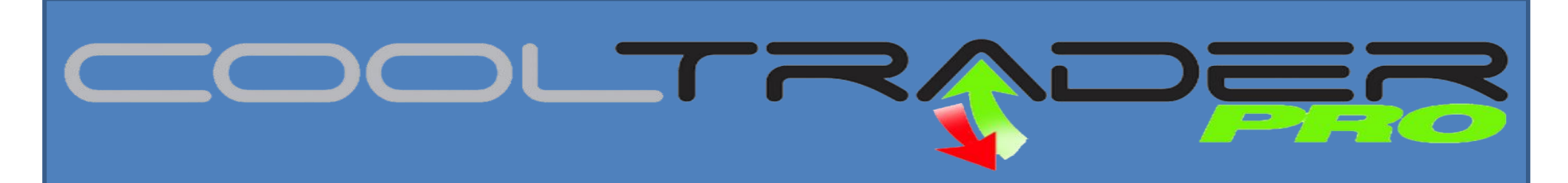

**Inventory:** The screen below represents your open positions and will tell you what positions you own and indicate exactly where you stand minute by minute throughout the trading day. The next page will feature definitions and explanations of each one of these columns.

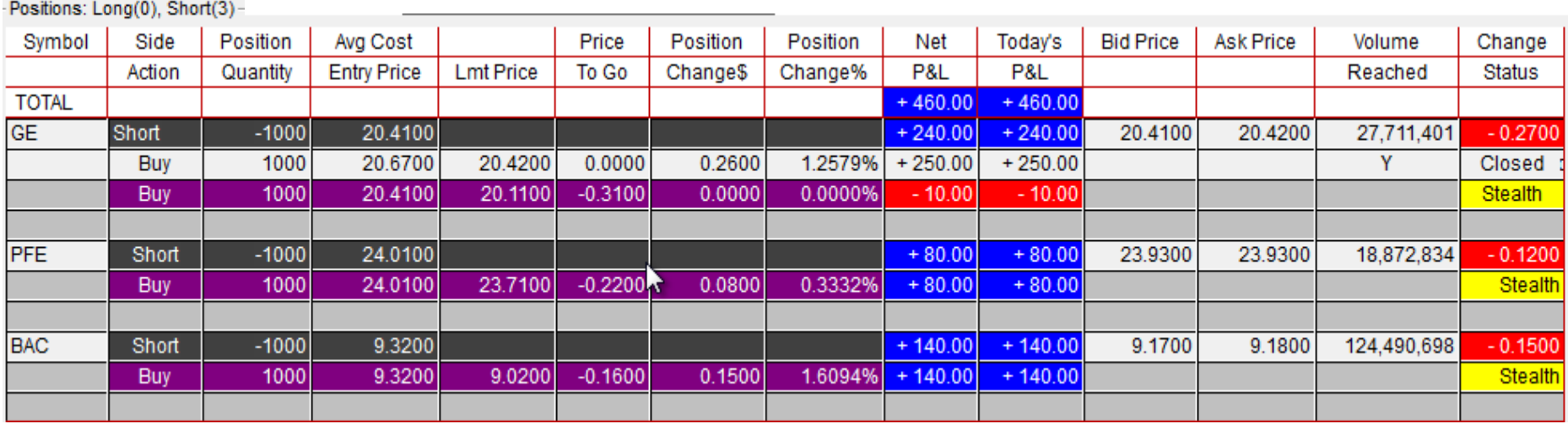

**Limit Price:** This tells you what your goal price is on a position **Price to Go:** Tells you how far much the stock needs to move to close the position **Position Change\$:** Gives you the price move compared to the entry price **Position Change%:** Gives you the percentage change from entry price **Net P&L:** Very Important This is the net of the open positions. Check report for profit taken**. Todays P&L:** Tells you if your portfolio is up or down for the day **Bid and Ask Price:** Provides you the current trade price on every symbol

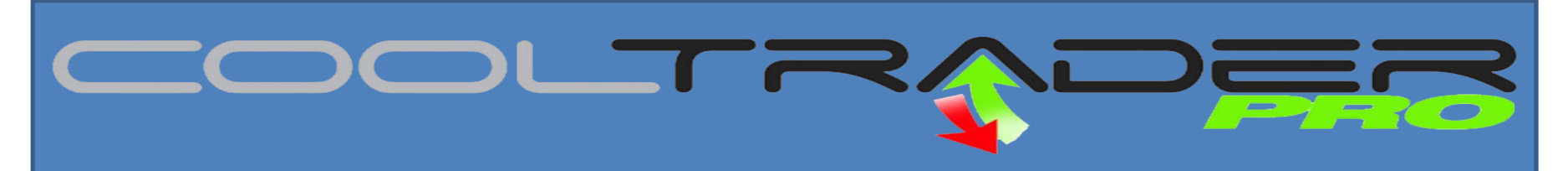

**Inventory:** The screen below represents your open positions and will tell you what positions you own and indicate exactly where you stand minute by minute throughout the trading day. The next page will feature definitions and explanations of each one of these columns.

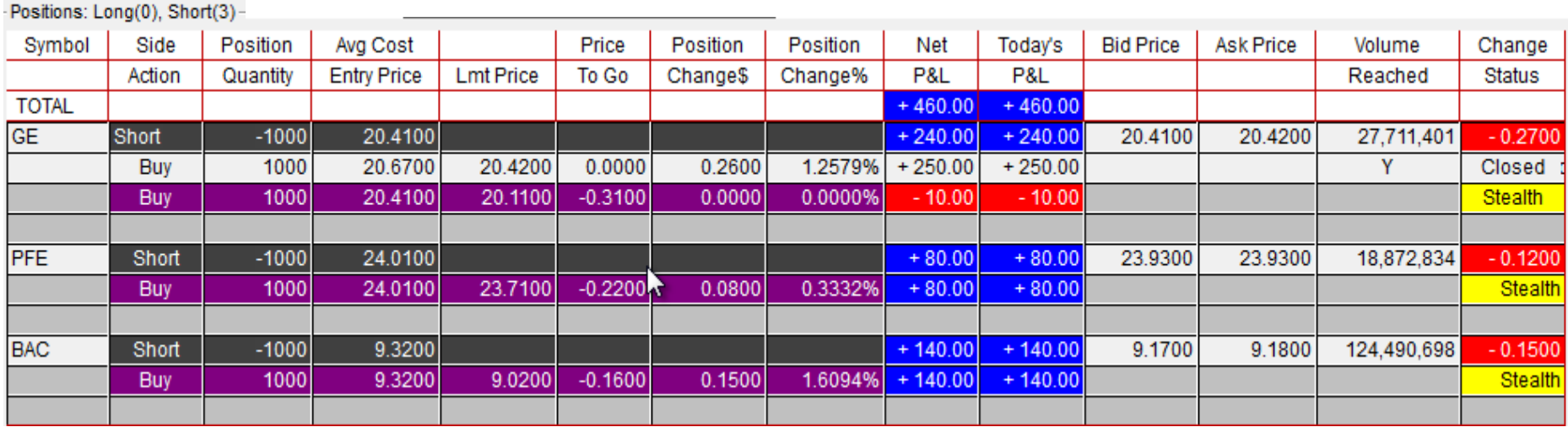

**Volume:** Will indicate how many shares have shares have exchanged hands during the trading session.

**Reached:** If a Y appears it indicates we have reached profit goal. P indicates a gain is being profit protected.

**Change/Status: Stealth mode** indicates that the CoolTrade system is hiding all orders from public view. By adding this feature we are invisible to the day traders, level two screens and institutional computers.

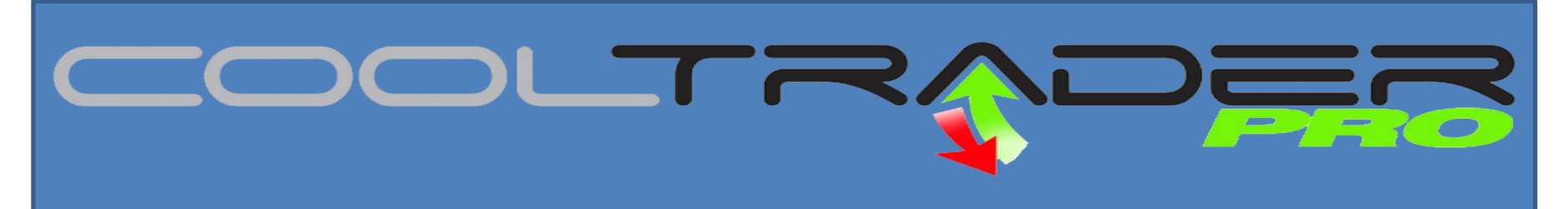

The **File Menu** located on the upper right hand corner of the Robotic Trader will allow you to access, manage and control several features. This section will cover each important item under the file menu.

#### **1. My Subscription**

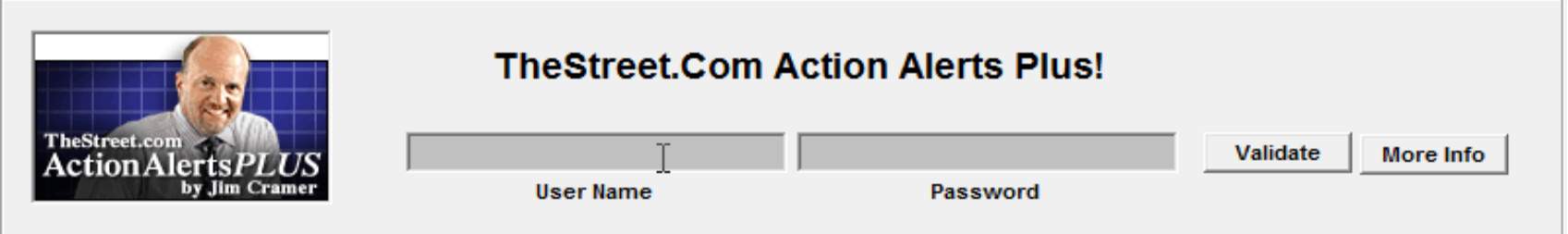

This feature will allow you to set your Robotic Trader to follow Jim Cramer and his Action Alerts. If you would like your trader to follow Jim enter your username and password and select trade with Jim Cramer in the Strategy Wizard.

# **2. Strategy Preferences**

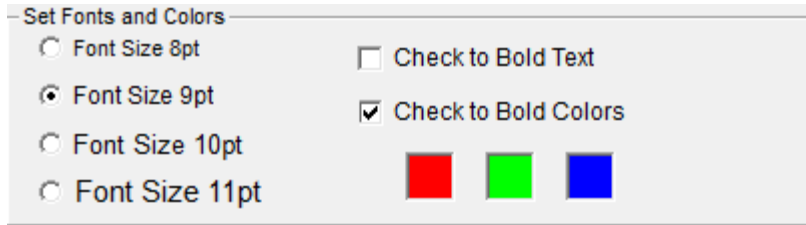

The first box will allow you to adjust the color scheme and the trader font sizes.

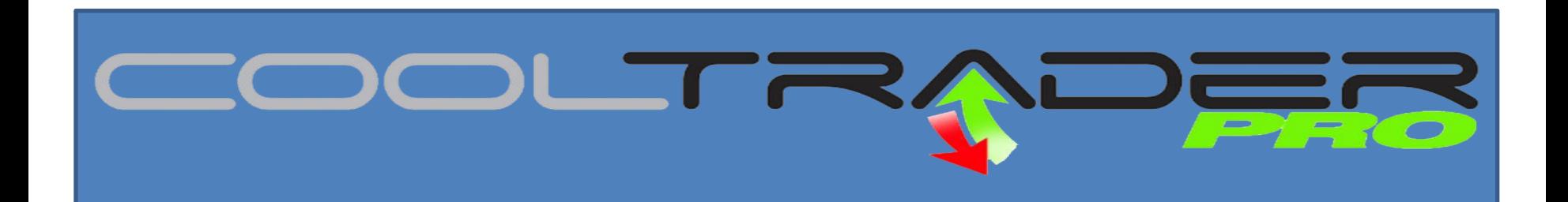

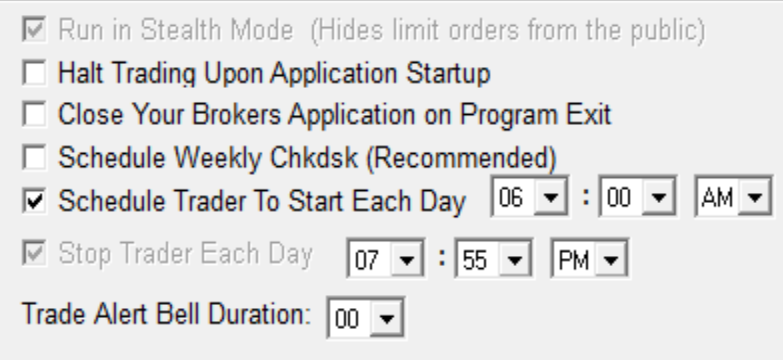

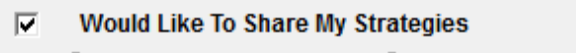

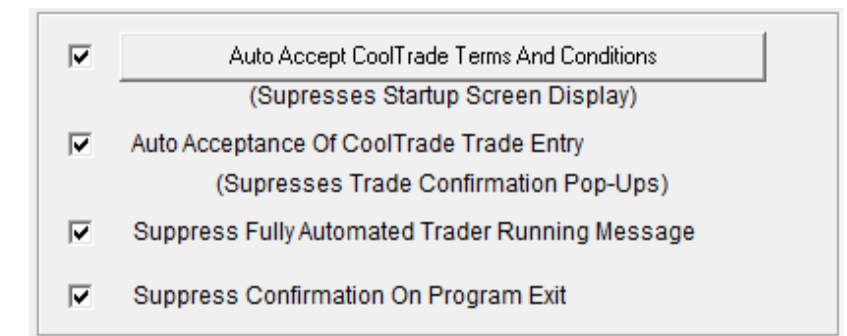

This feature will allow you to manually Schedule the Trader to start and turn off each day. You also can adjust the trade bell duration. The Robotic Trader is set to ring to notify you that it is in the process of opening or closing a position.

This feature will allow you to share your strategies with the CoolTrade community.

After you have agreed to all CoolTrade terms and conditions you can check the following boxes. This will ensure that the windows task scheduler will be able to launch the program and trade 100% unattended.

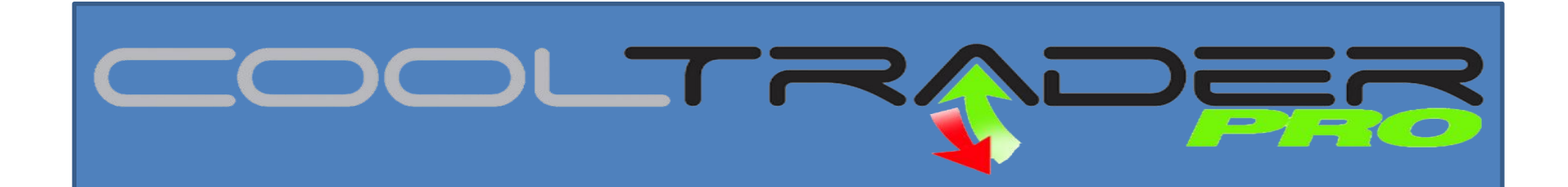

 $\mathbf{v}$ 

If CHECKED, anytime your Robotic Trader makes a trade, it will send an Alert to this email address:

caryflanders@gmail.com

fexample: iohn.doe@xvz.coml

- Handling of odd-lot shares resulting from stock-splits:

- ◯ Sell off the odd-lot shares
- C Place symbol in Exception Folder
- C. Add shares to make it a full-lot
- C Block symbol from CoolTrade

Stop All Round Trips When DayTradesRemaining is less than |1 **I** $\overline{V}$  Enforce SEC Dav Trader Rules (for accounts under \$25,000).

- Continue Opening New Positions ⊽
- Continue Closing Positions Opened On Previous Days
- □ Always Enforce Day Trader Rules, Regardless of Account Balance.

: Funds Allocation :

- Alerts:

п

Use 4-1 Margin Buying Power. **▽ Use 2-1 Margin Buying Power.** 

□ Reserve enough funds to purchase Max shares set in Strategy.

\$2,000,000

Regardless of my account balance, CoolTrade should never utilize more than this amount.

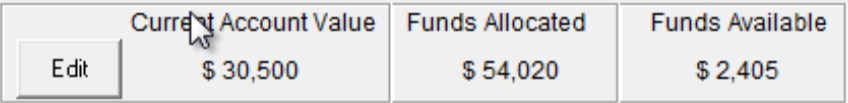

**Alerts:** Allow you to receive email notifications when the Robotic Trader executes a trade.

**Handling of odd lots:** Allows you to tell the Trader how to handle odd lots resulting from a stock split.

**SEC Day Trading Rules:** The system is designed to comply with SEC Day trading rules for accounts under 25k.

**Funds Allocated:** This feature allows you manage your account in simulation mode and control margin and funds you are authorizing the Robotic Trader to utilize.

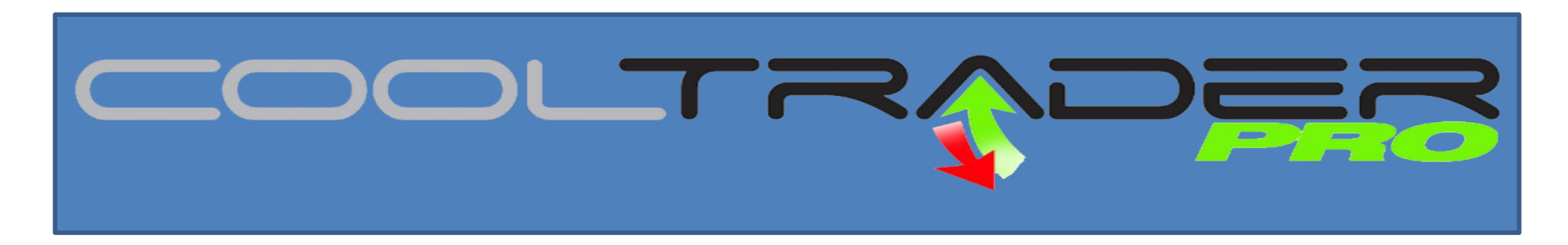

**3. Trader Preferences: Will allow you to manage and change your Robotic Trader start and stop times. You will always want to make sure the Trader is set to trade ONLY during market hours.**

**4. Download Developer Version: Will allow you to download any updates that have been released to the community at no additional charge. If you have any issues with your Robotic Trader the first step in trouble shooting should be to download the developer version.**

**5. CoolTrade Community Board: You will have access to the community and are welcome to ask questions, provide feedback or join in on a discussion.**

**6. CoolTrade Manuel: Access and review detailed system manuel.** 

**7. CoolTrade Website:** Will link you to the CoolTrade website.

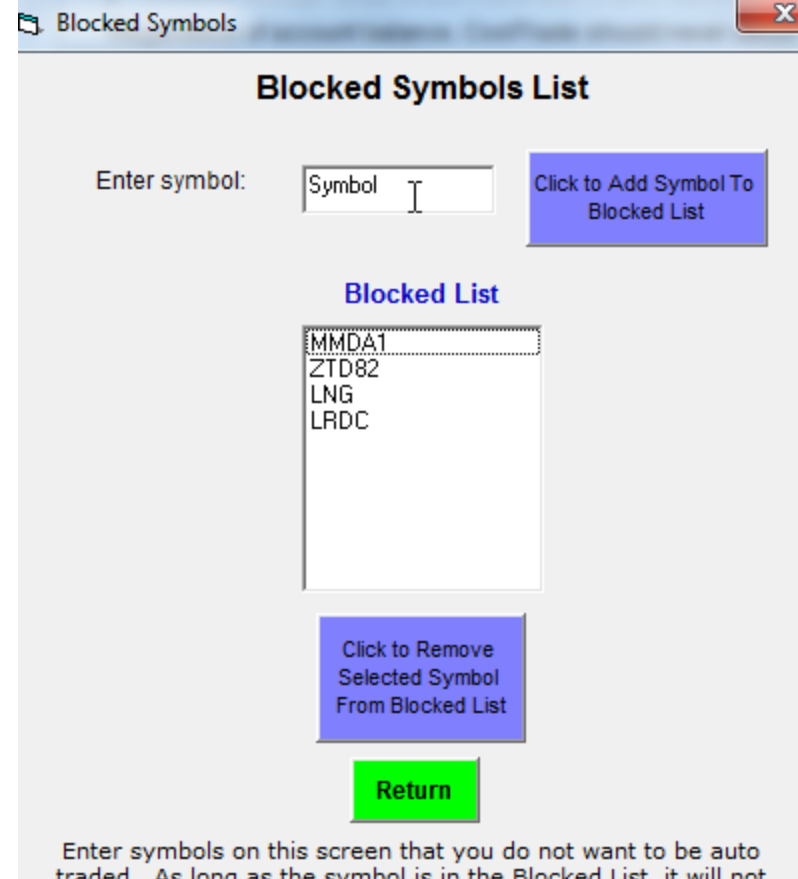

traded.As long as the symbol is in the Blocked List, it will not show up in your Long or Short Watch List.

Note: Blocked symbols are not reported to the CoolTrade Automated Trader by the broker (InteractiveBrokers.com). **Blocked Symbols:** This feature located next to the file button will allow you to block one or several symbols on your watch list. If your Robotic Trader identified a stock as an opportunity and you wanted to manually remove it from the watch list just enter the symbol and click the add symbol to the blocked list. The system will no longer have the ability to trade the stock.

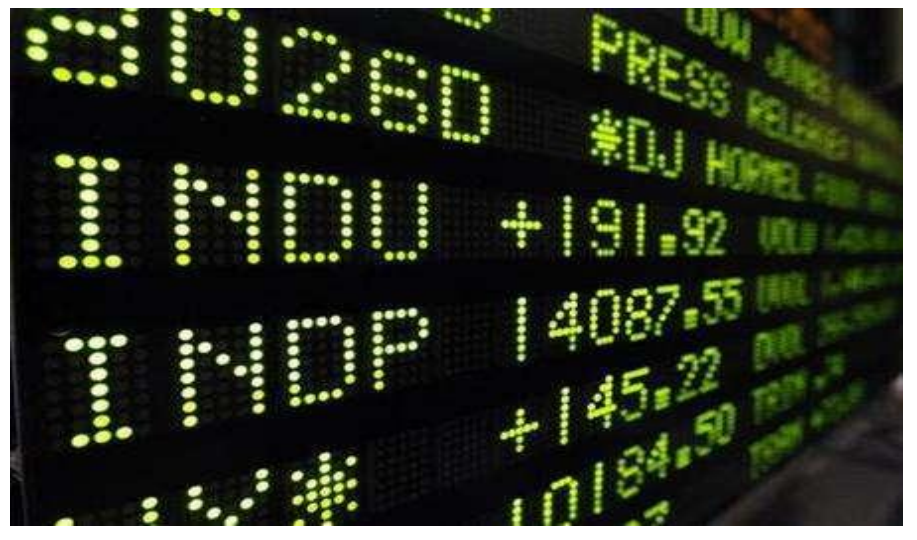

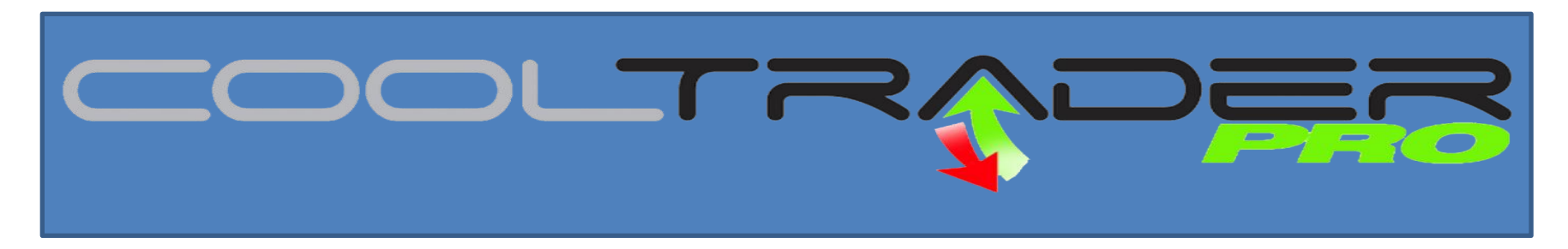

**8. Open New Brokerage Account: The best place to join one of our broker partners. Open the icon and take advantage of special offers ONLY available to CoolTrade customers.**

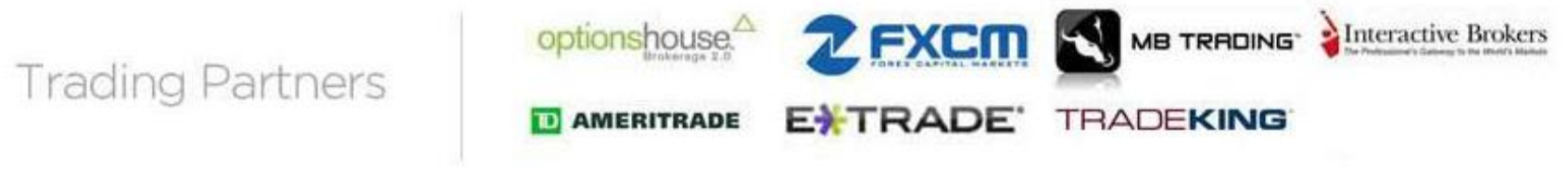

**9. Email CoolTrade: Will allow you to directly send an email to customersupport@cool-trade.com.**

**10. Change Password: Will allow you to change existing password.**

**11. Schedule Check Disk Repair: We recommend that you run a Disk Repair once a month. This will help maintain your operating system and keep it performing well.**

**12. Log off and (Clear all Passwords): If you would like to end a current simulated strategy and start a new one you can log off and clear all passwords. When you restart the program click file on the Broker/Partner page and select refresh for new strategy.**

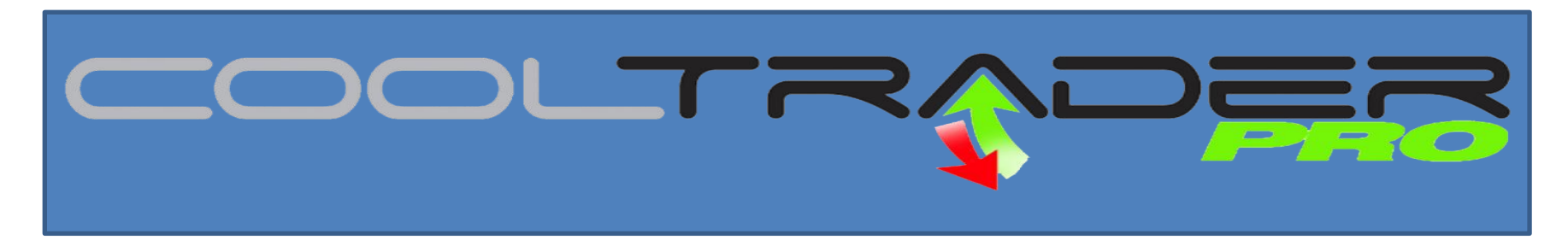

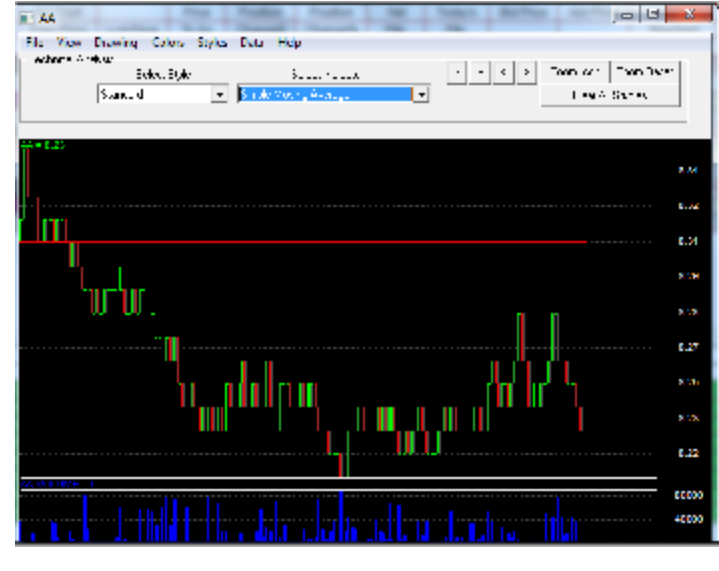

**Show Charts:** This feature will allow you to look at more detailed charts and apply a variety of technical indicators to any symbol owned or in the watch list.

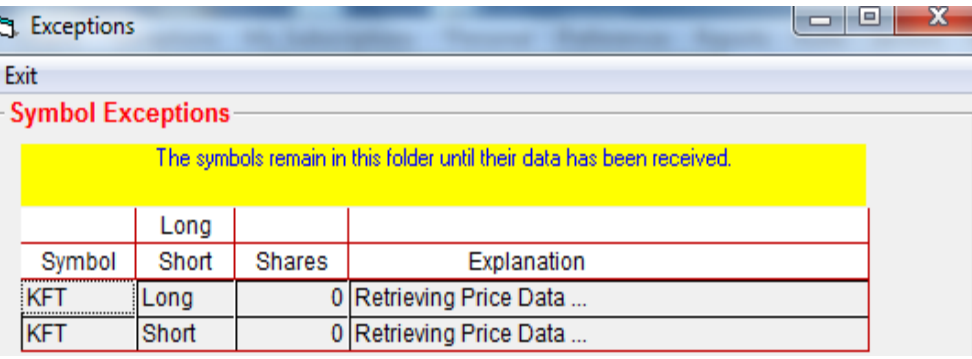

**Symbol Exceptions:** If the broker ever has an issue filling an order the Robotic Trader will move the symbol into the exceptions folder. If you would like to pursue the trade please contact broker.

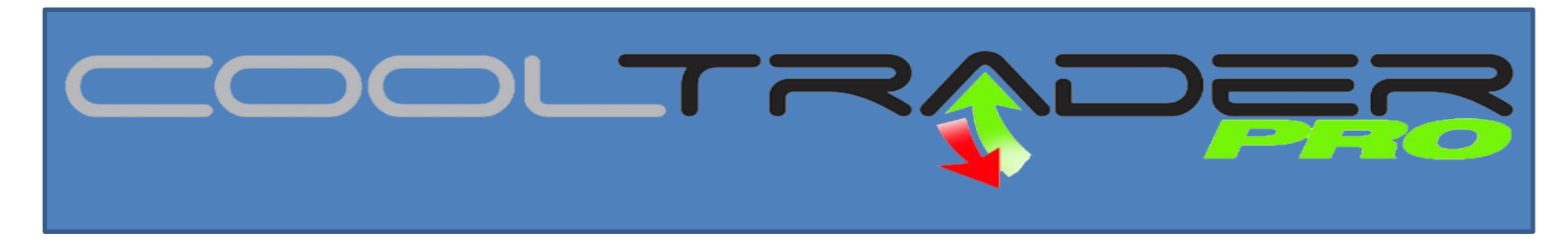

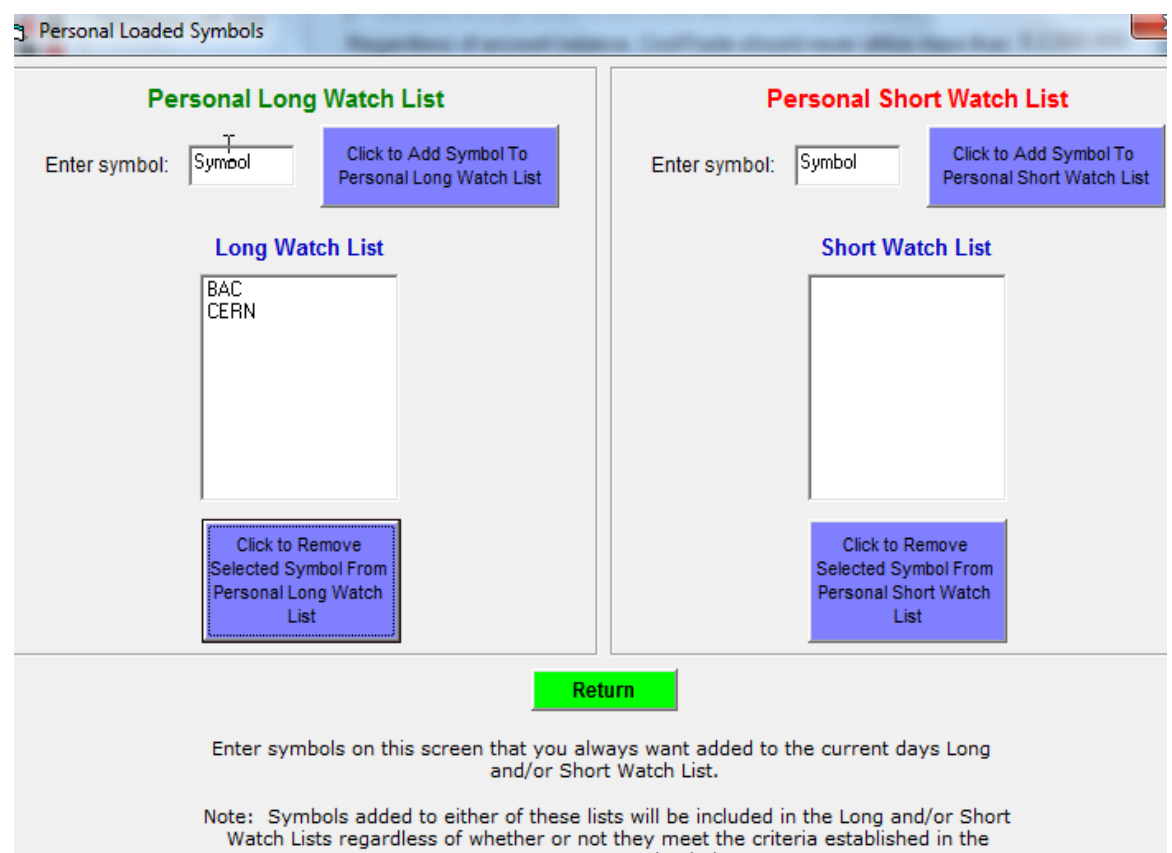

current strategy loaded.

**Personal:** This feature will allow you to add a symbol to your long watch list and or your short watch list. Once the symbol is added to your watch list the Robotic Trader will follow the rules of the strategy in determining when to open and close the positions. Note: If entered they will be added to the watch list regardless of whether or not they meet the watch list rules in the strategy.

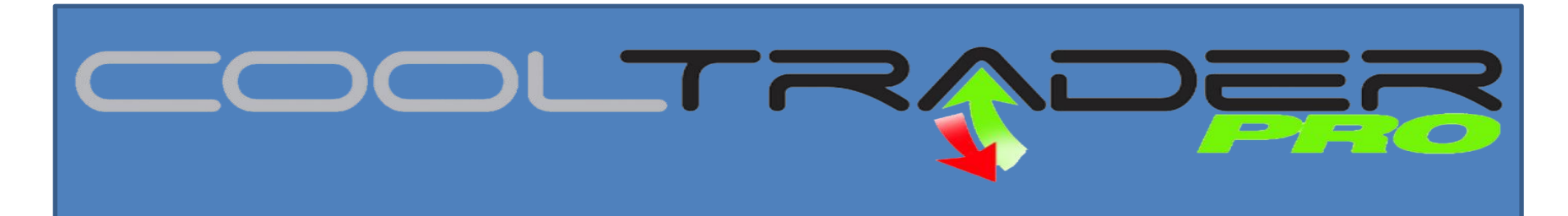

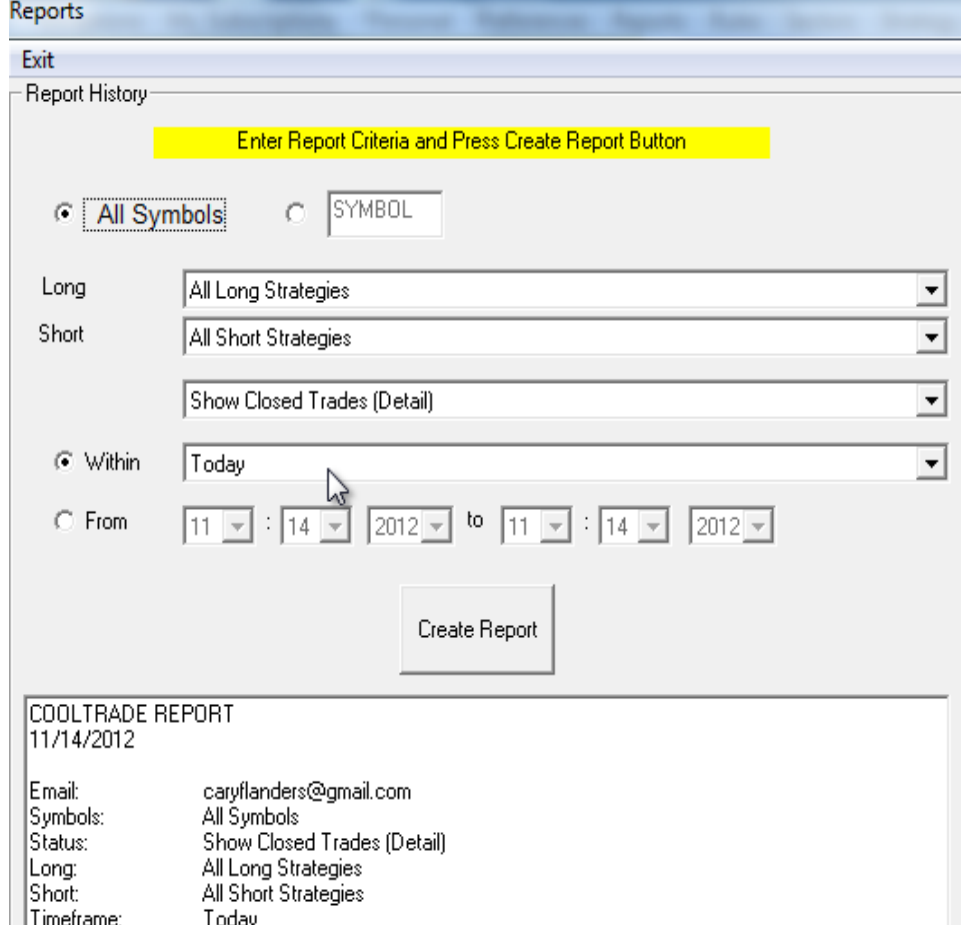

**Reports:** This is one of the most important features on the Robotic Trader Dash Board. This feature will allow you to review all of your open and closed trades. This easy to use drop down system will allow you to search all symbols or individual symbols. You can run a report for the today, the past week, past month, past year or define a time range that you would like to review. To calculate your net return you will need to subtract your profit taken on the report from the net P&L number on your trader dash board. Watch how fast your profits add up over time.

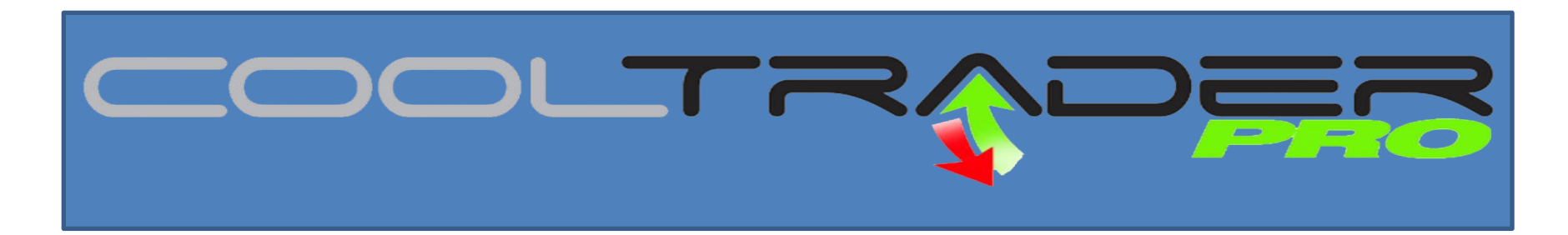

**Reports:** The Report will detail when the Robotic Trader opened the position, when it closed the position, name the symbol, tell you if you were long or short, detail the buy and sell price, number of shares and profit take. The report does not include broker commissions. Refer to your brokerage statement for official Profit and Loss details.

### **Show Closed Trades (Detail)**

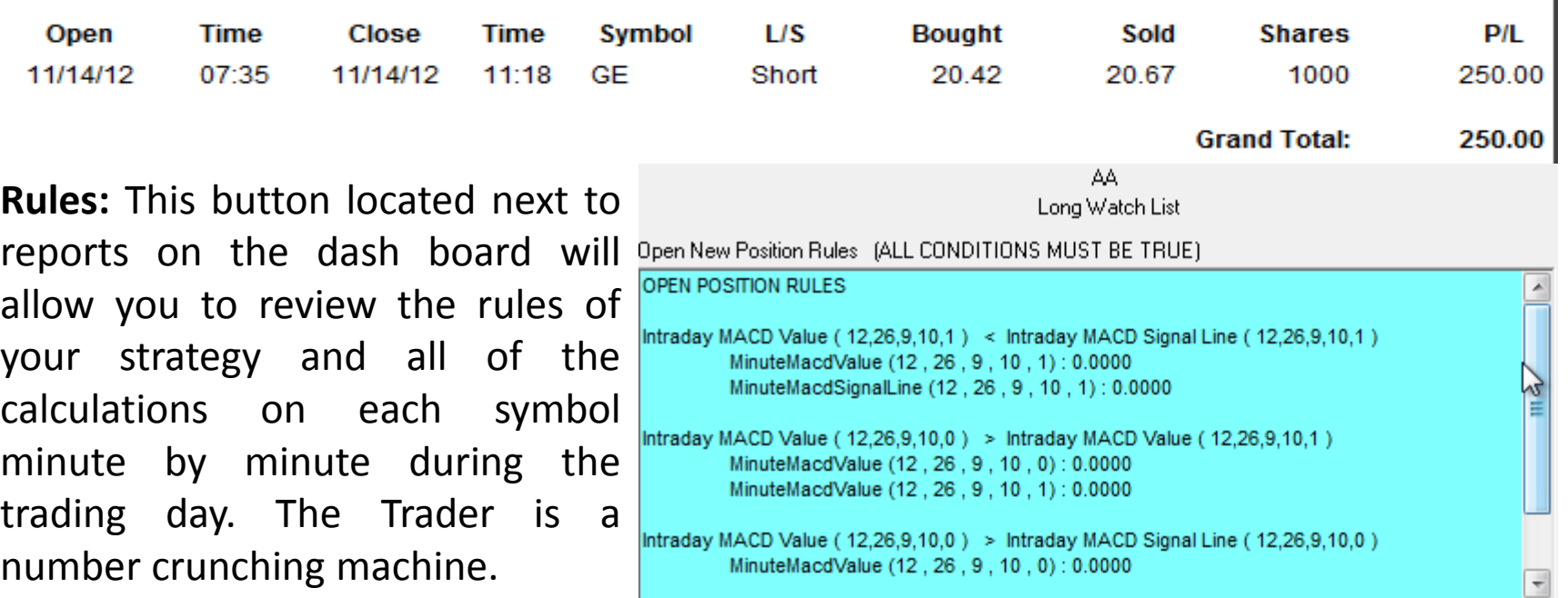

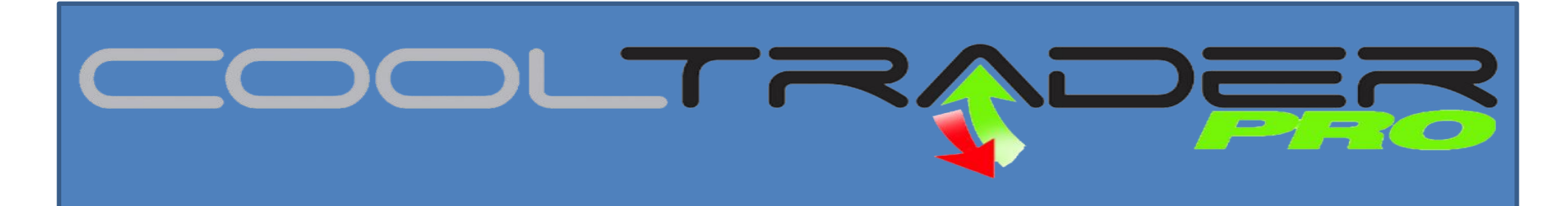

#### **Sector Graphs**

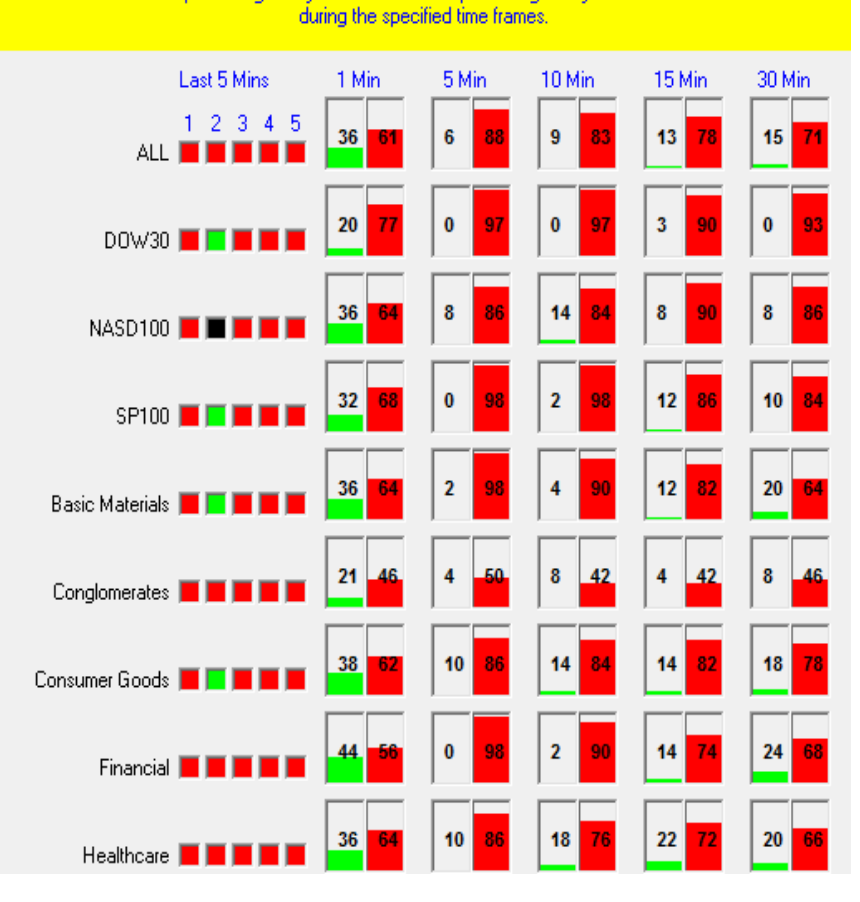

This screen shows the percentage of symbols UP and the percentage of symbols DOWN in each SECTOF

**Sector Graph:** The sector graph provides market data regarding percentage of stocks up versus percentage of stocks down minute by minute during the trading day. The system utilizes this as an indicator to identify intraday market trends.

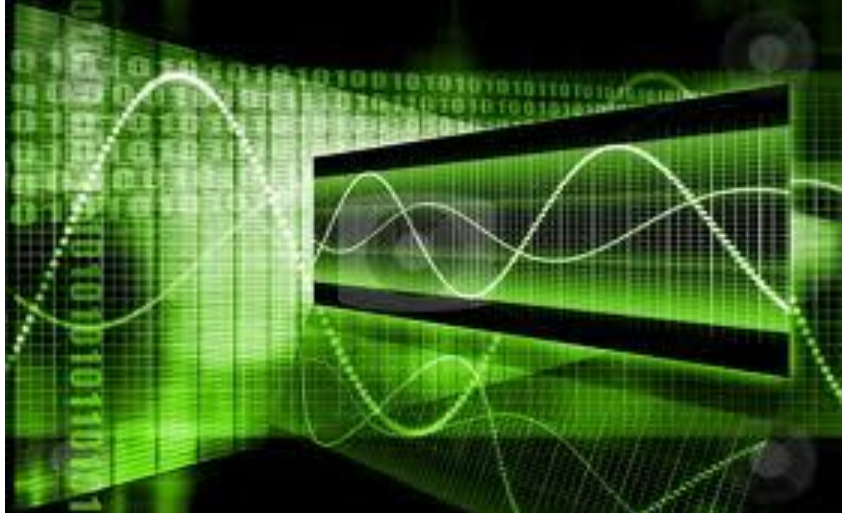

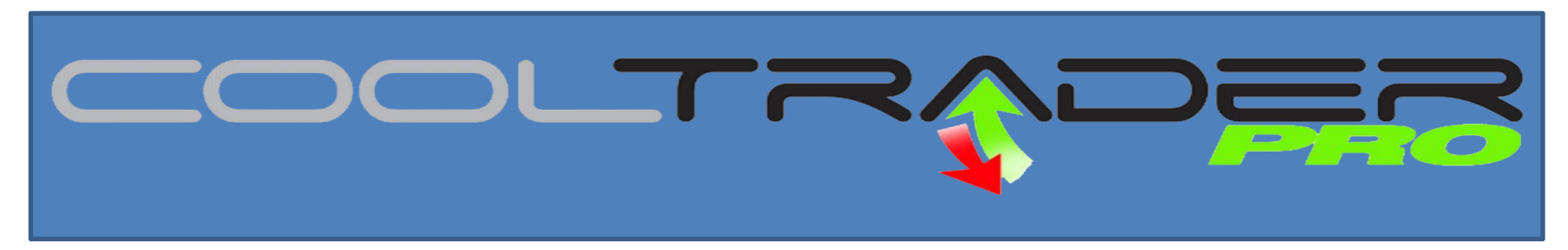

#### **Section II**

Strategy Wizard: When you launch the Strategy Wizard you will first arrive at the Strategy Wizard portal. Here you can select, copy, create or modify a strategy. Each system comes with 5 long and 5 short strategies for simulating.

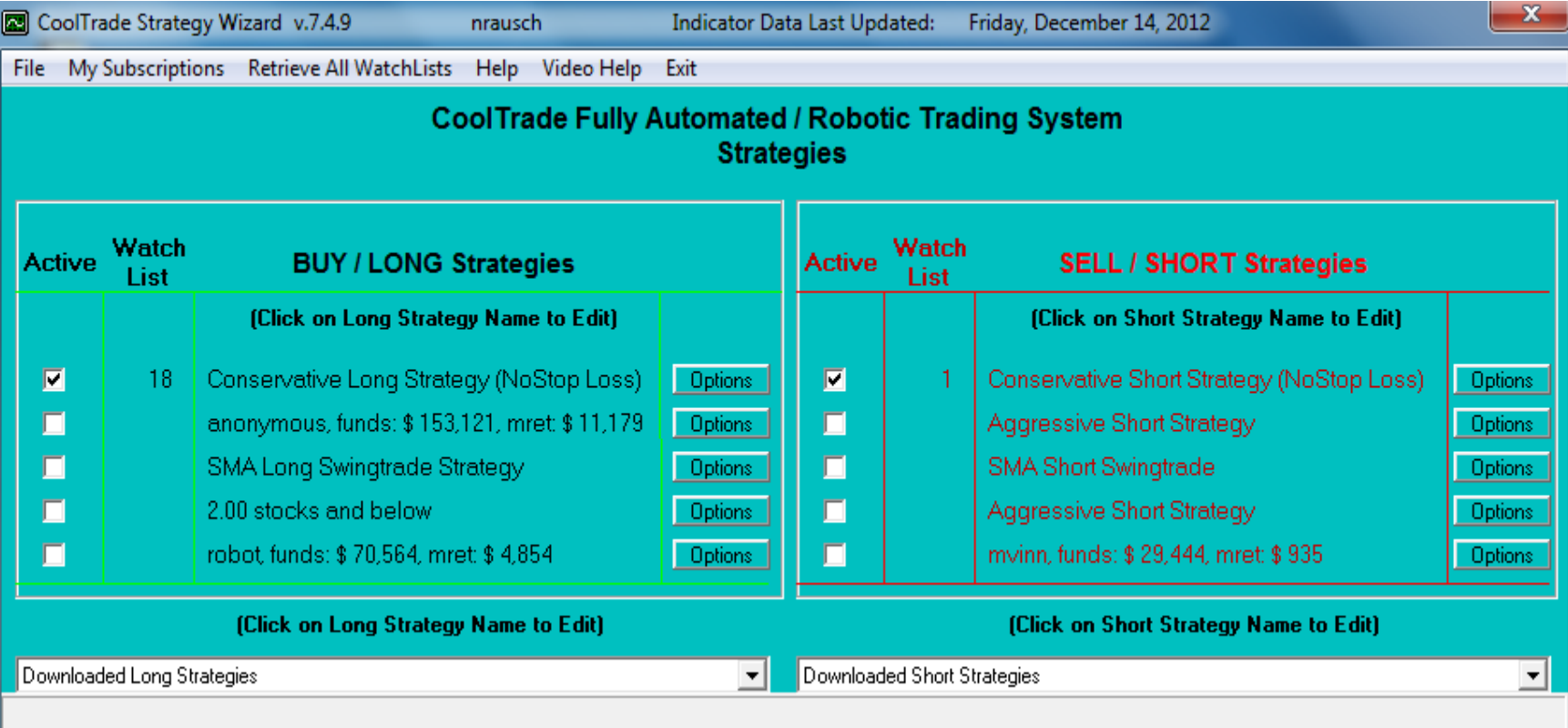

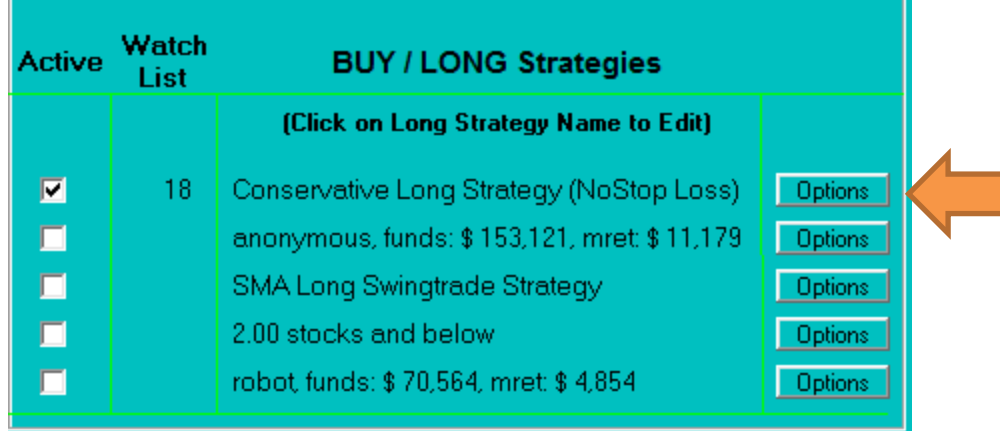

# Clicking the options button will allow you to do the following.

- 1) Copy a Strategy
- Print a Strategy
- 3) Access the Community Board
- 4) View Top User Strategies

**To begin select a strategy.** Each system will run one long and one short strategy. Each system has the ability to manage up to 100 long positions, 100 short positions and 2 million dollars. To access the strategy **click on the words of the Strategy** and it will take you into the Strategy Wizard where you can review and modify existing strategies. The Strategy Wizard is composed of 6 tabs and requires no programming. The next section will walk you through the features and how to use them.

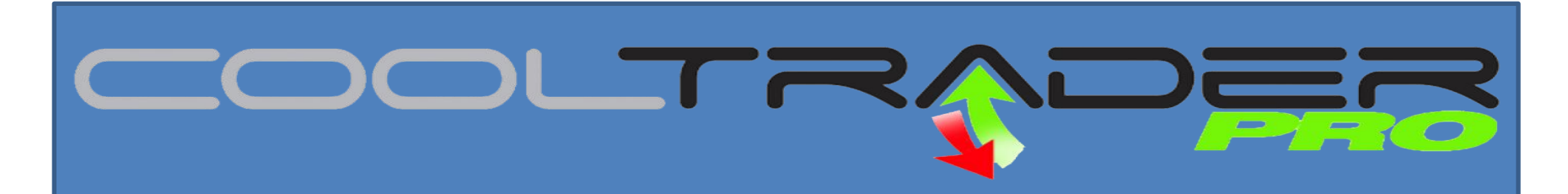

To **Copy a Strategy click options** next to the strategy you want to replace and select **copy strategy**. This will bring up the community board copy strategy screen and will allow you to review and copy strategies shared on the community board.

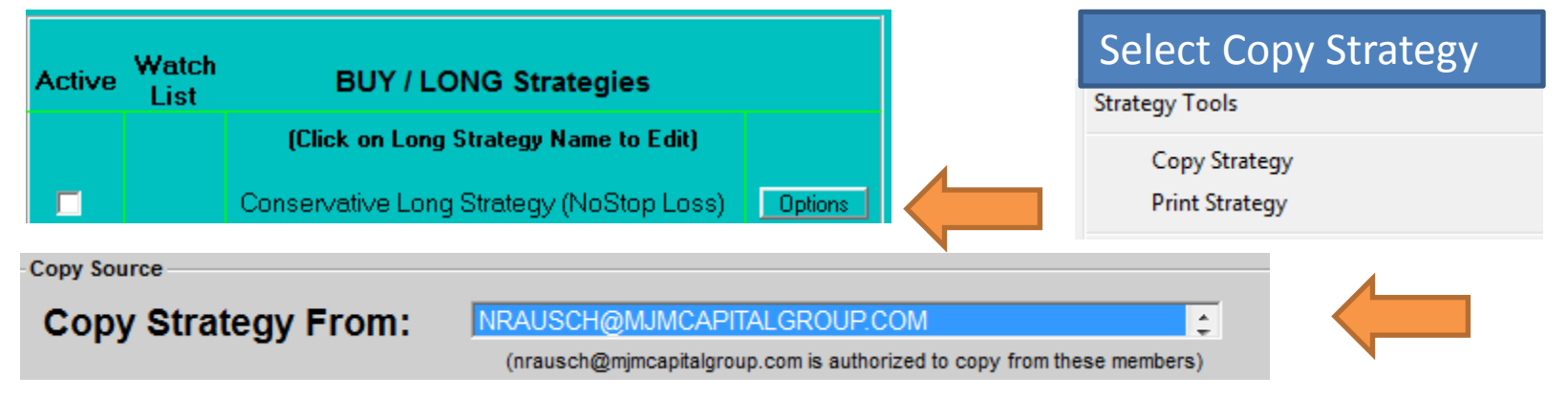

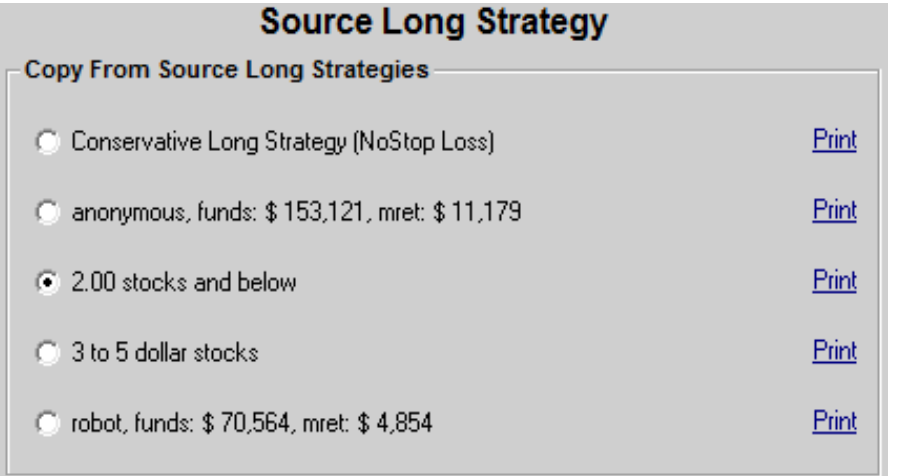

**Double click in the Copy Strategy from box** and use your **up and down keys** to view strategies shared within the community. To view a strategy click **Print** and to **copy a strategy** click your mouse in the circle to the left of the strategy. Once the circle is checked your are ready to copy the strategy check out next page.

**Copy Destination** 

# **Copy Strategy To:**

NRAUSCH@MJMCAPITALGROUP.COM

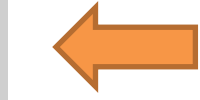

(nrausch@mimcapitalgroup.com is authorized to write to these members)

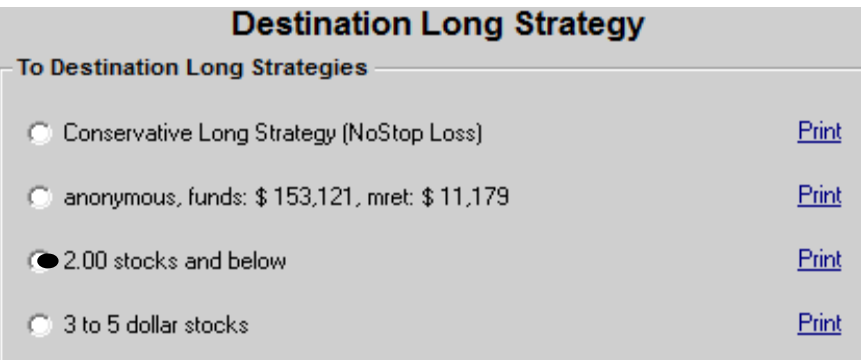

To Complete the next step click in the circle next to the left of the strategy you would like to replace.

 $\blacktriangle$ 

If you would like to **rename the strategy** or make comments you can do that in the box to the right.

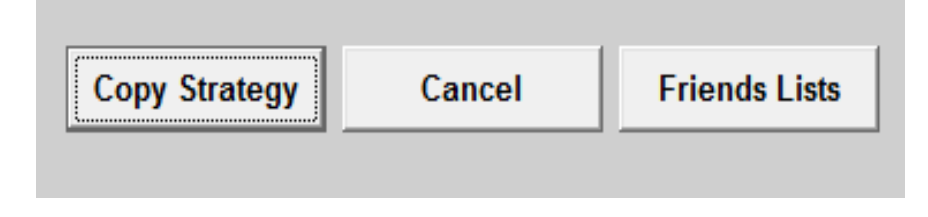

**Use My Local Start and Stop Times** ⊽ New Strategy Name: 2.00 stocks and below New Comments: Sample strategy for example purposes only.

Once you have done this you are ready to rename the strategy and click **Copy Strategy.** Strategy will then copy to your strategy page

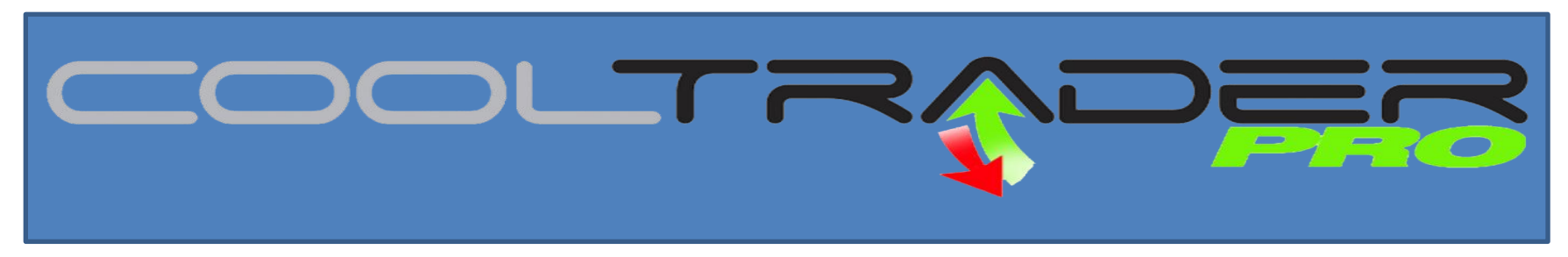

#### **Section II**

Strategy Wizard: Now that you know how to copy a strategy lets take a look at how to modify a strategy through the strategy wizard. **Click on the words of the strategy you would like to view or modify** and you will enter the strategy wizard.

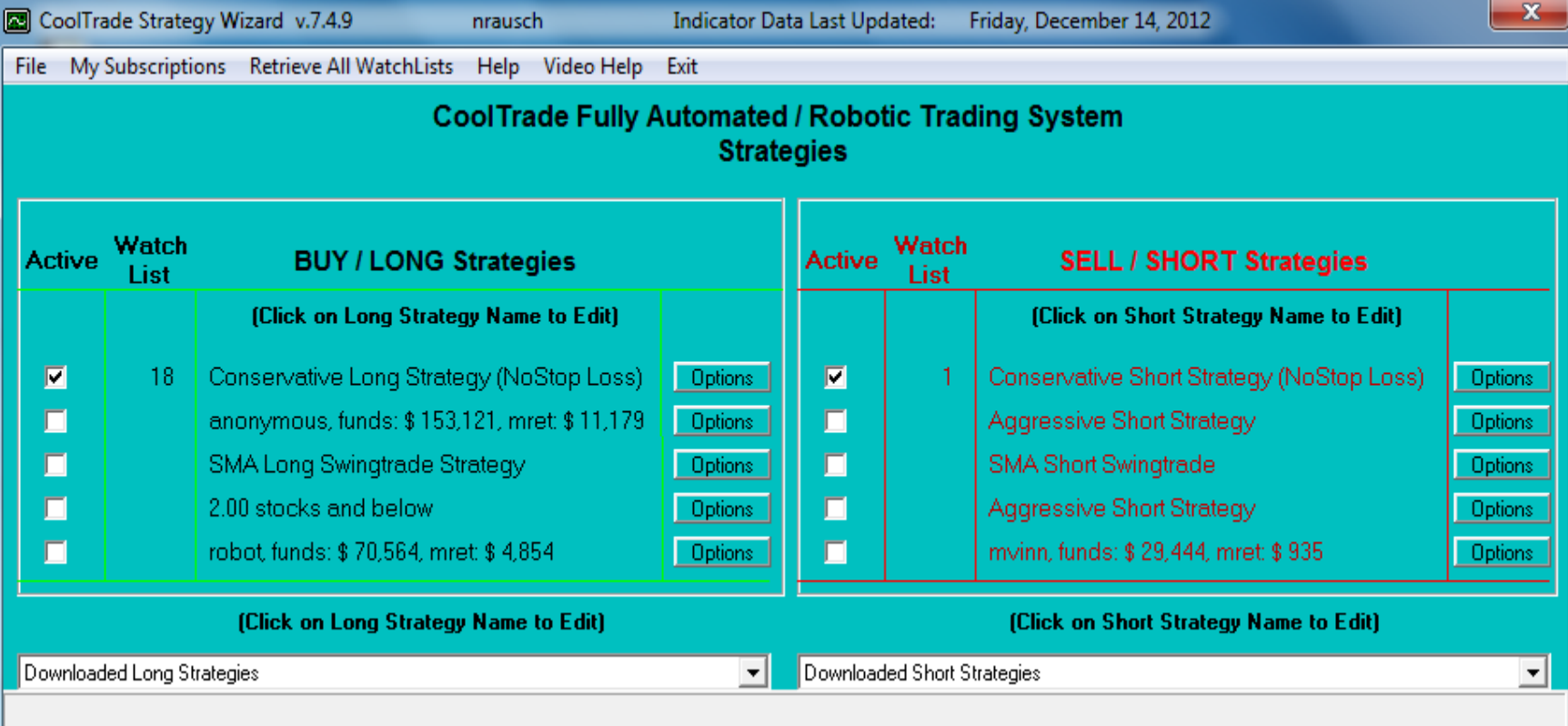

DL TR.

# **Strategy Preferences**

# **This tab will allow you to adjust and set your Robotic Trader Preferences**

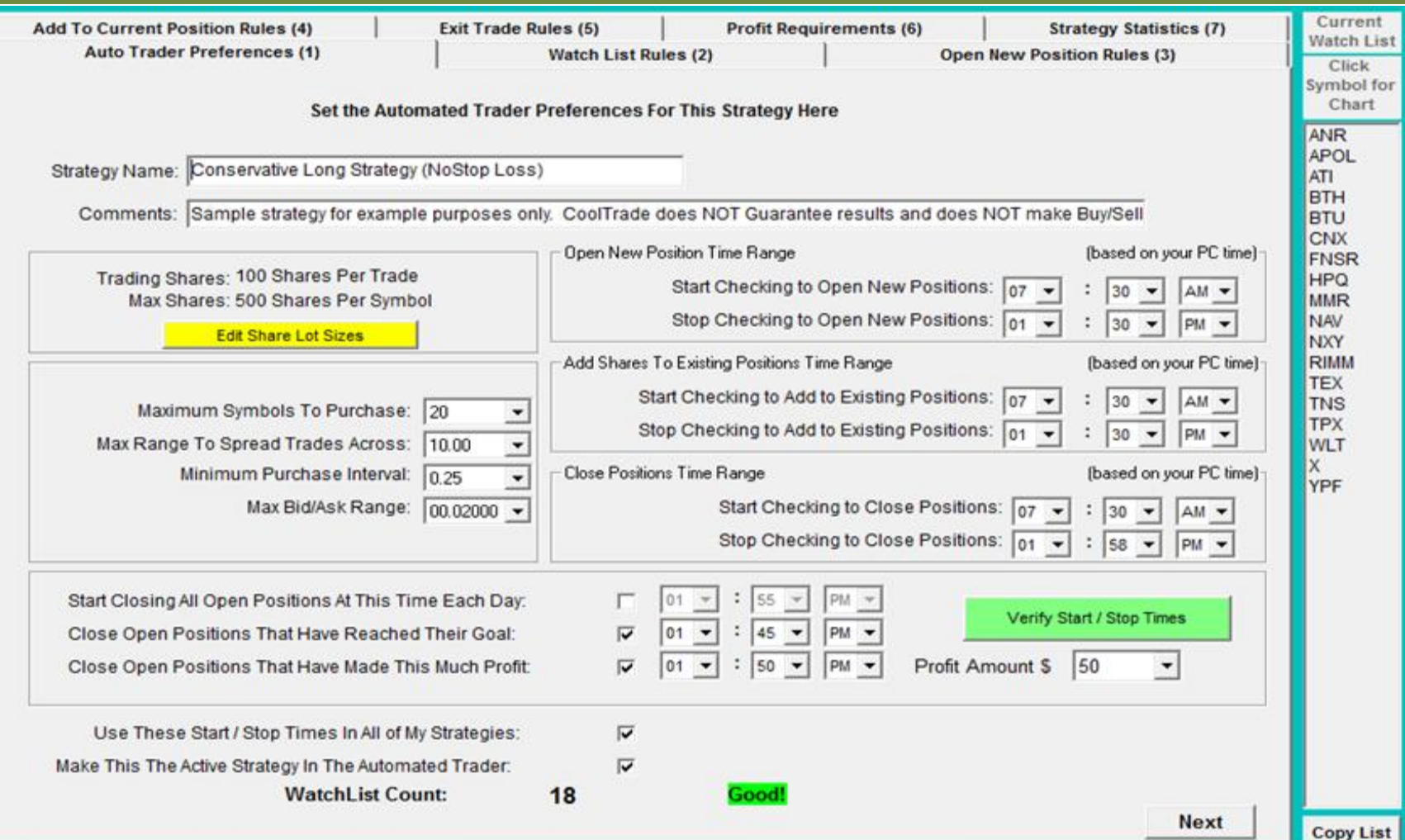

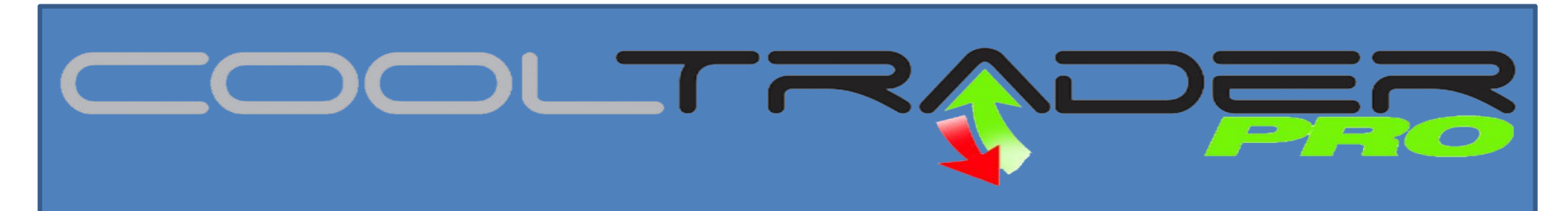

#### **Strategy Preferences**

#### **This field will enable you to name or rename a strategy.**

Strategy Name: Conservative Long Strategy (NoStop Loss)

Comments: Sample strategy for example purposes only. CoolTrade does NOT Guarantee results and does NOT make Buy/Sell

Below field will allow you to tell the Robotic Trader how many shares you want to trade and provide further definition such as how much to spend per symbol.

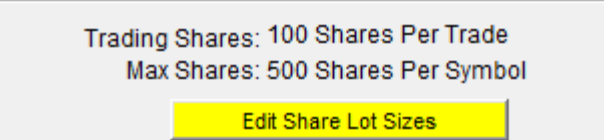

Edit number of shares and max shares to purchase. You can also give the trader further definition and set max dollar amount to spend per position. You also have the ability to allocate based on a percentage of your purchasing power.

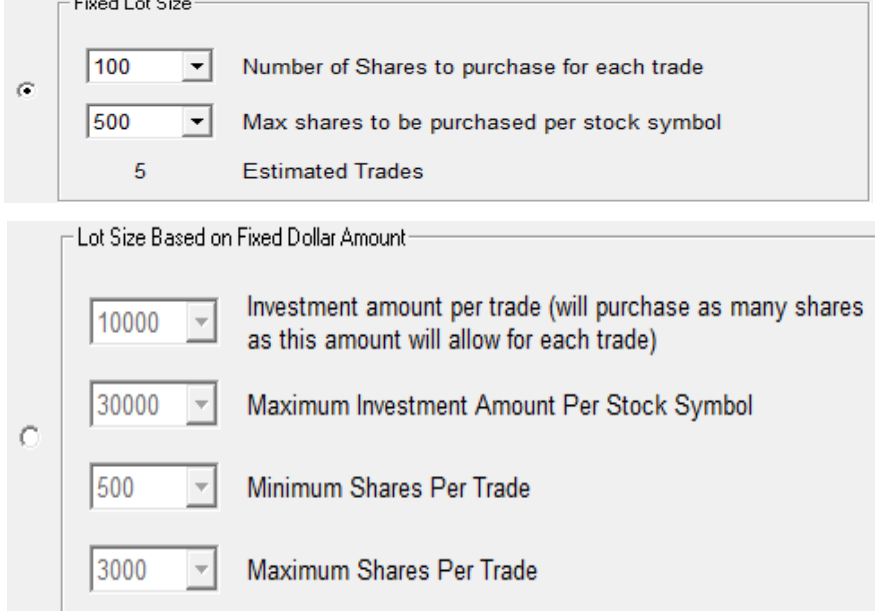

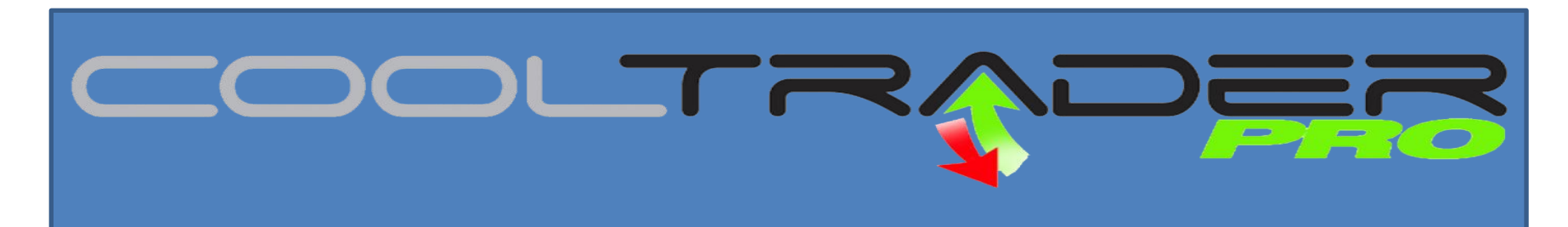

#### **Set Number of Symbols to buy**

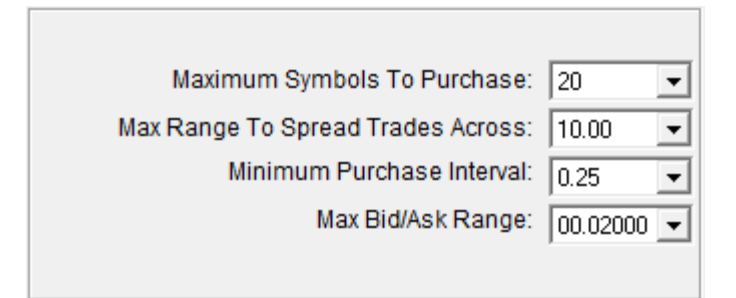

This section will allow you to select the number of shares that you want your Robotic Trader to purchase and trade. Max Bid/Ask spread is set to .02 as a default to protect you from entering a position with an wide spread.

#### **Robotic Trader Start and Stop Times**

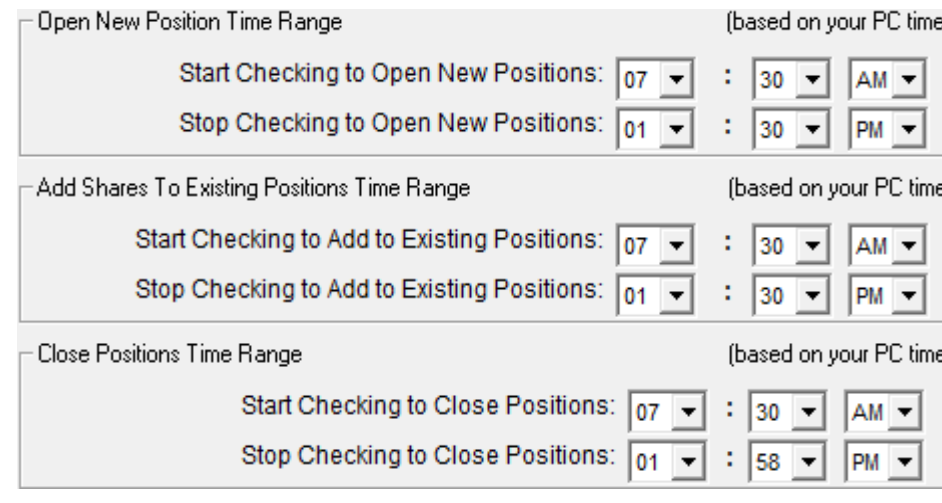

Each of these fields can be customized and must be set to trade during US market hours and should correspond to your computer time. First box is Open position time range, Second Add to position time range and third the close positions that are profitable time range.

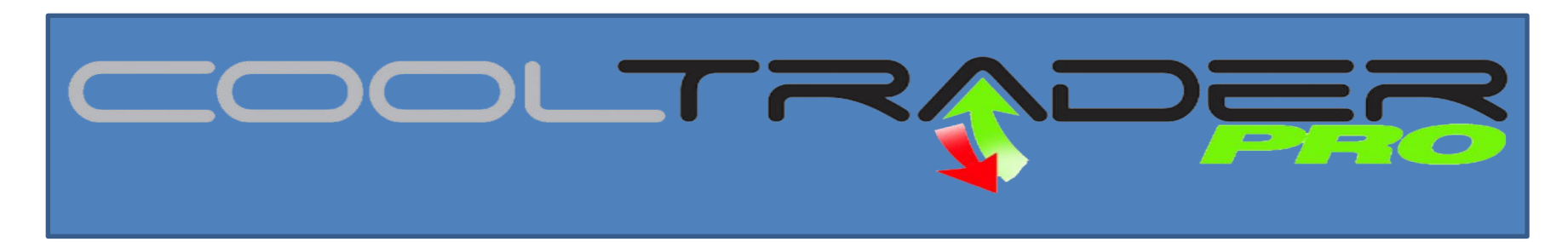

# **Additional Times to Set**

Start Closing All Open Positions At This Time Each Day: Close Open Positions That Have Reached Their Goal: Close Open Positions That Have Made This Much Profit:

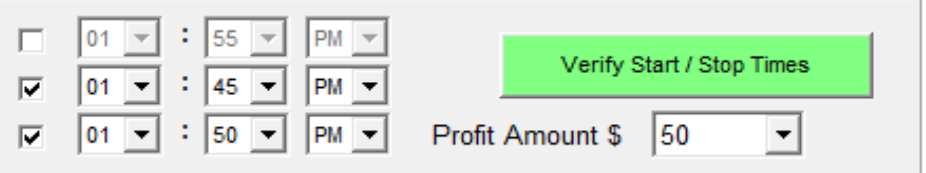

- 1) If you would like to day trade you can click **Start Closing open positions at this time each day** and set the time you would like to close your positions.
- **2) Close open positions that have reached profit goal** should be set atleast 10 minutes before market close
- **3) Close Open Positions that have made this much profit**. You can set the time and minimum profit you are willing to take at the end of the day.

We have now completed the Strategy Preferences page and will now review the Watch List tab where we will learn how to identify and select the stocks we want the Robotic Trader to buy and sell.

COOLTRA

F

O

**be** de

#### **Watch List Tab**

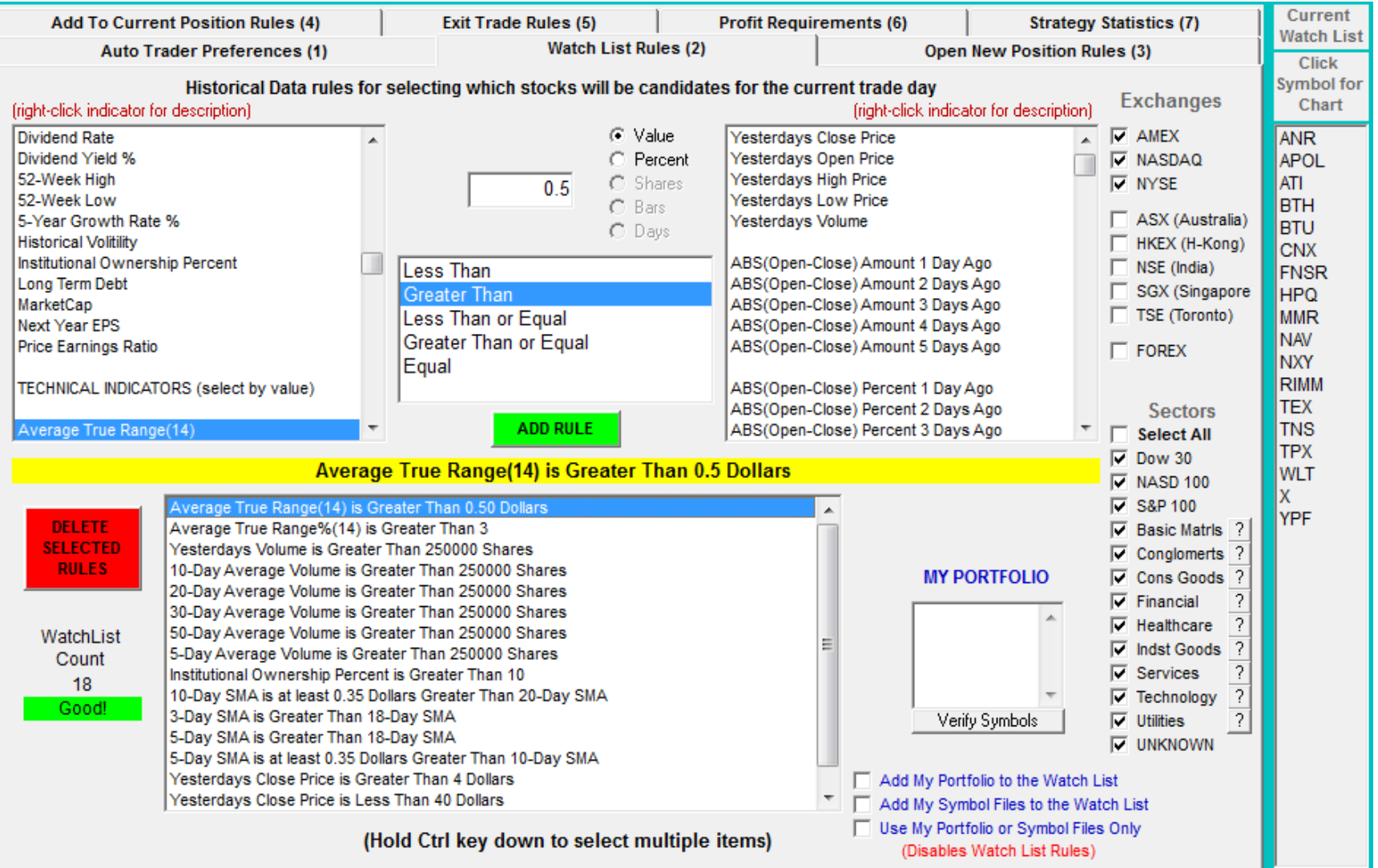

#### **Trade the US Markets or explore the World with CoolTrader pro. Just point and click**

First step is to select the exchanges you would like to trade. The default settings are AMEX, NASDAQ and the NYSE.

CoolTrade has also automated the following exchanges if you would like to trade one of the foreign exchanges offered you will need a account with Interactive Brokers.

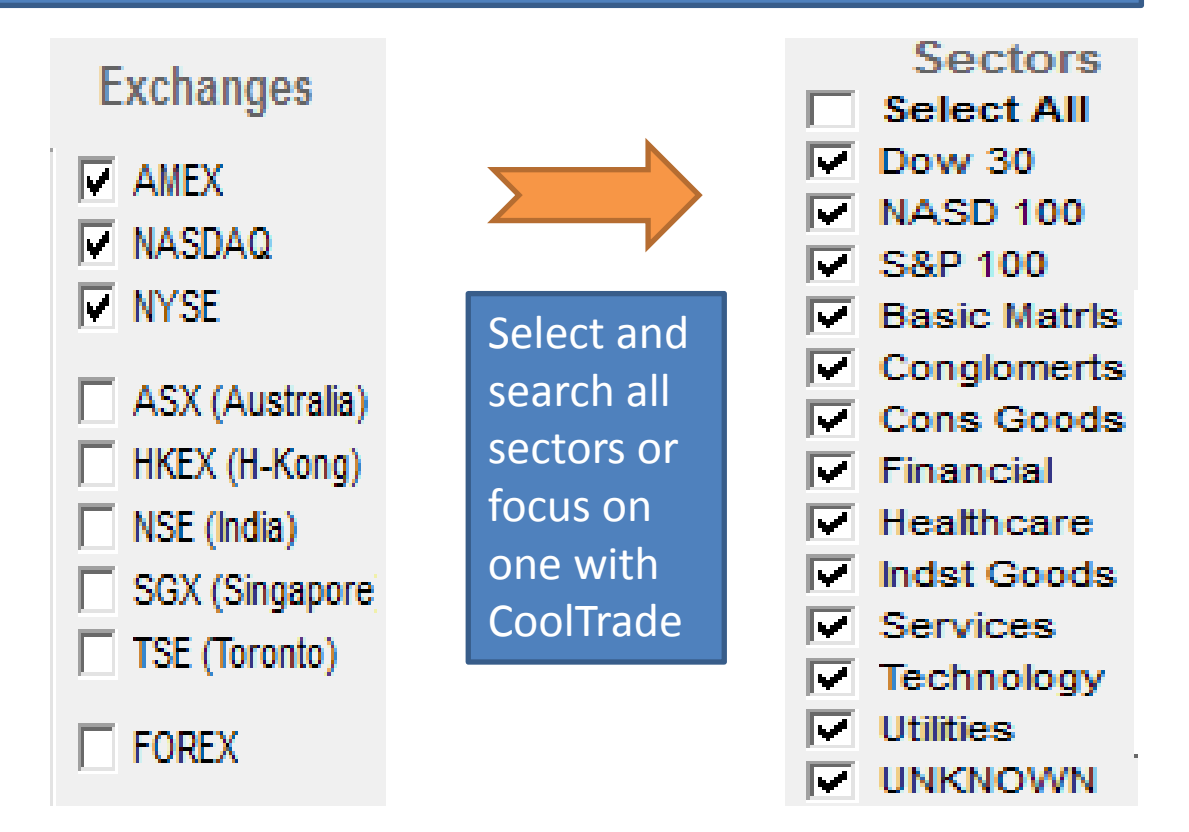

**It you want to trade FOREX you will need an account with our Broker/Partner FXCM**

#### **MY PORTFOLIO**

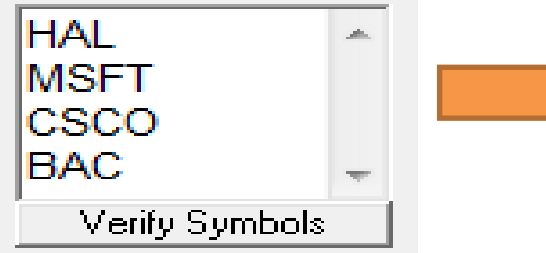

**My Portfolio:** If you would like the Robotic Trader to trade your favorite stocks you can enter in the box and click verify symbol.

Add My Portfolio to the Watch List Add My Symbol Files to the Watch List Use My Portfolio or Symbol Files Only (Disables Watch List Rules)

**WatchList** Count 18 Good!

You will then need to check add my Portfolio to the watch list and check use my portfolio or symbol files only.

Displays the number of symbols on the watch list

Current Watch List Click **Symbol for** Chart **ANR APOL ATI BTH BTU CNX FNSR HPO MMR NAV NXY RIMM TEX TNS TPX WLT** x **YPF** 

#### **Watch List Tab**

### **This section will allow you to build or modify the watch list rules in your strategy**

#### Historical Data rules for selecting which stocks will be candidates for the current trade day (right-click indicator for description) (right-click indicator for description). ⊙ Value **Dividend Rate** Yesterdays Close Price ۰ Dividend Yield % C Percent Yesterdavs Open Price 52-Week High Yesterdays High Price C Shares  $0.5$ 52-Week Low Yesterdays Low Price  $C$  Bars 5-Year Growth Rate % Yesterdays Volume  $O$  Days **Historical Volitility** Institutional Ownership Percent ABS(Open-Close) Amount 1 Day Ago **Less Than** Long Term Debt ABS(Open-Close) Amount 2 Days Ago **Greater Than** MarketCap ABS(Open-Close) Amount 3 Days Ago Less Than or Equal **Next Year EPS** ABS(Open-Close) Amount 4 Days Ago **Greater Than or Equal Price Earnings Ratio** ABS(Open-Close) Amount 5 Days Ago Eaual TECHNICAL INDICATORS (select by value) ABS(Open-Close) Percent 1 Day Ago ABS(Open-Close) Percent 2 Days Ago **ADD RULE** Average True Range(14) ABS(Open-Close) Percent 3 Days Ago

#### **Average True Range(14) is Greater Than 0.5 Dollars**

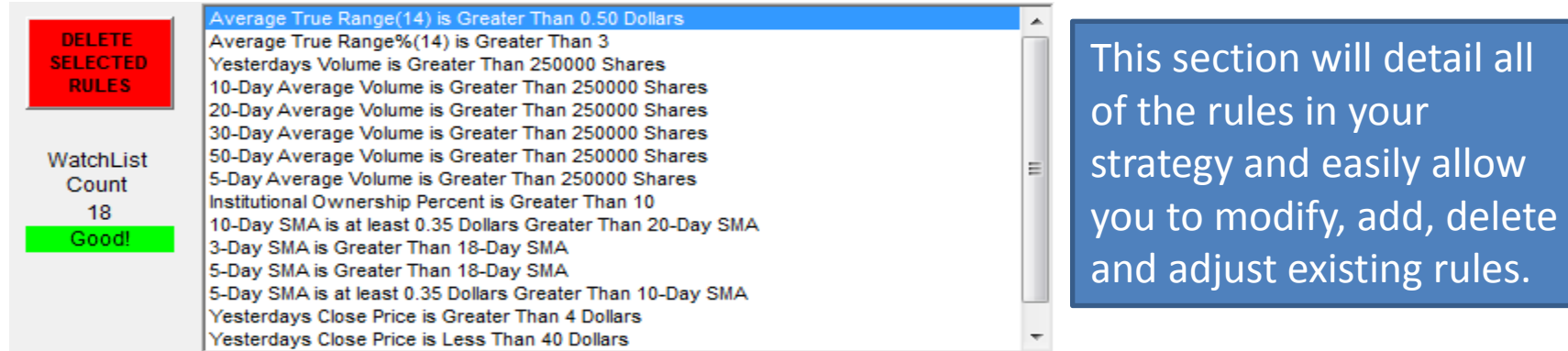

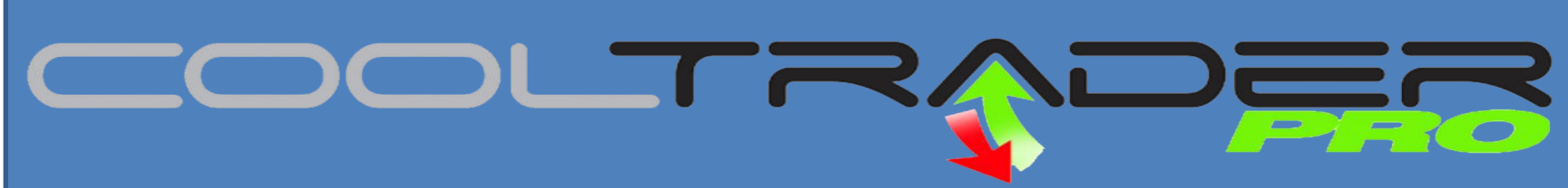

#### **Watch List Tab**

#### **MY PORTFOLIO**

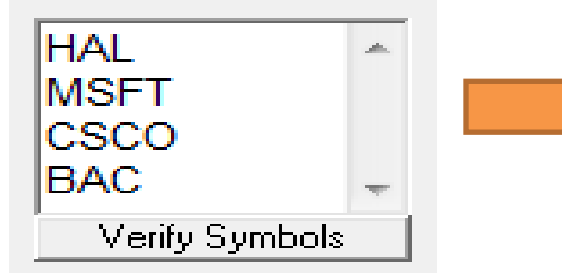

**My Portfolio:** If you would like the Robotic Trader to trade your favorite stocks you can enter in the box and click verify symbol.

Add My Portfolio to the Watch List Add My Symbol Files to the Watch List Use My Portfolio or Symbol Files Only (Disables Watch List Rules)

You will then need to check add my Portfolio to the watch list and check use my portfolio or symbol files only.

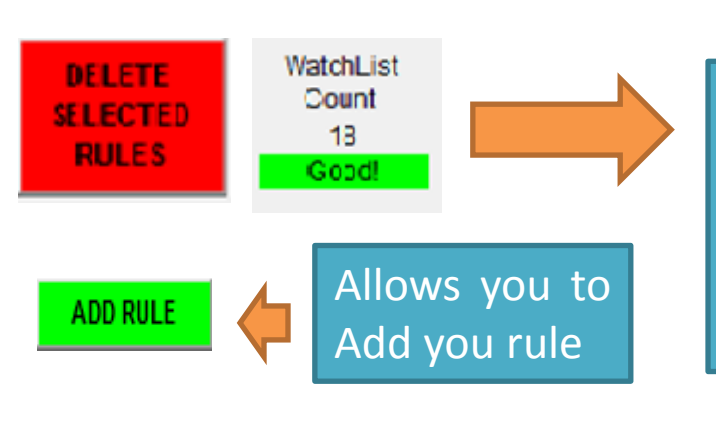

Watch list Count: Displays the number of symbols on the watch list and the **Delete Button** will allow you to easily delete an existing rule.

Current Watch List **Click Symbol for** Chart **ANR** APOL ATI **BTH BTU CINIX FNSR HPO MMR NJAW** NXY **RIMM TFX TNS TPX** WI T X. YPF

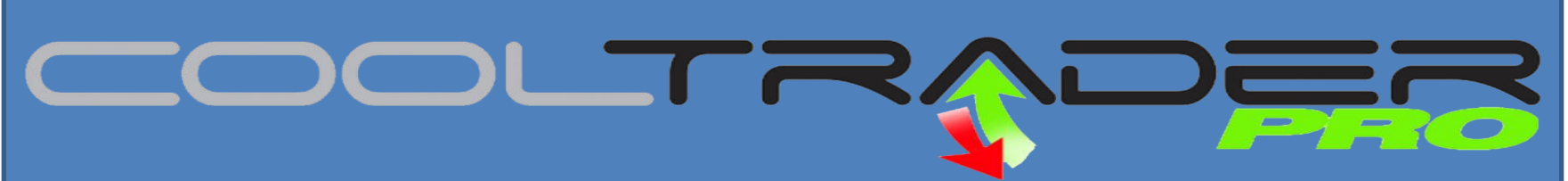

**Watch List Tab**

The simple point and click system will allow you to create the rules for your strategy.

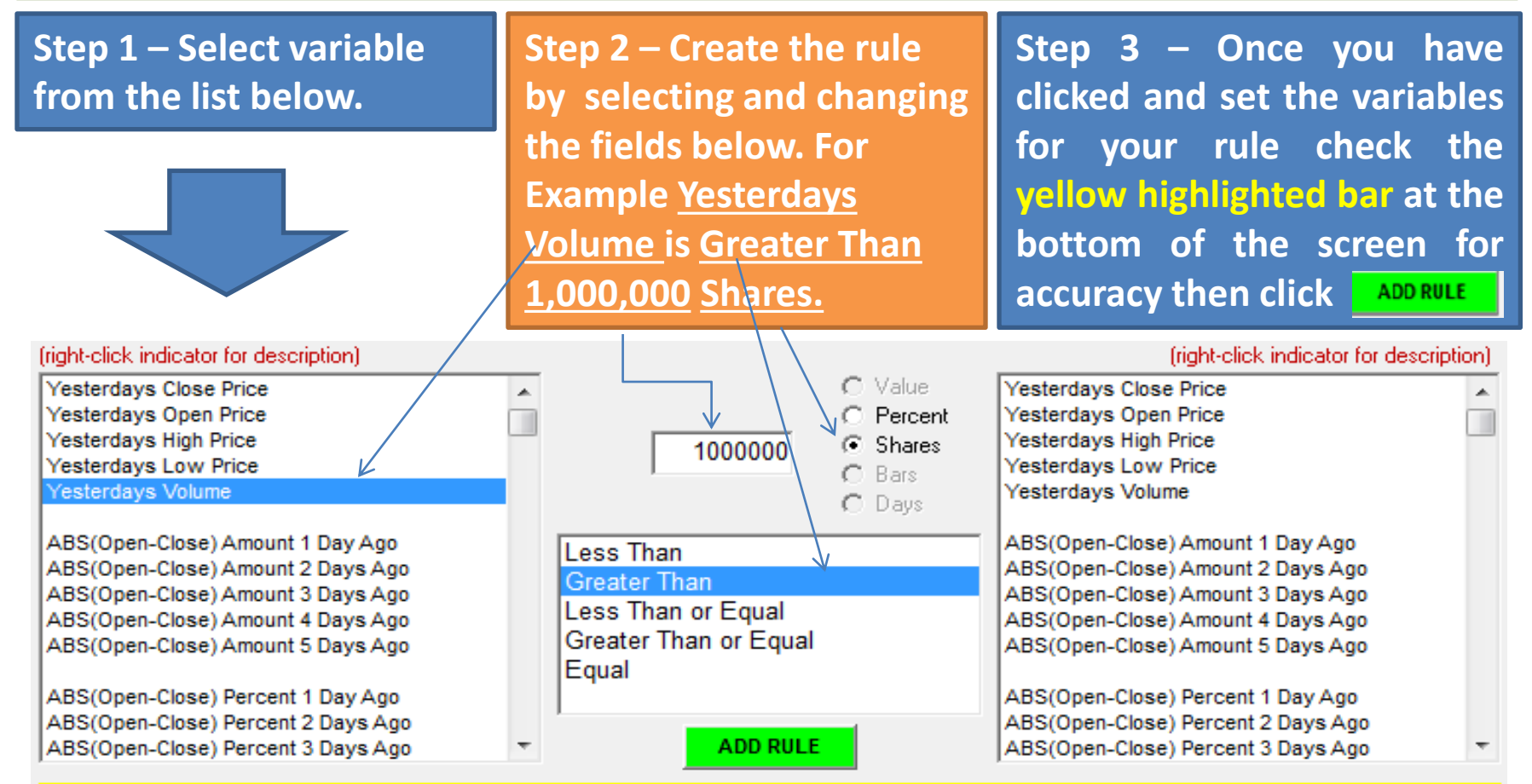

**Yesterdays Volume is Greater Than 1000000 Shares** 

 $\blacksquare$   $\blacksquare$   $\blacks$ 

#### **Watch List Tab**

**Once you have added a rule it will show up in the list below. Add as many rules as you would like to quickly filter stocks and identify opportunities.** 

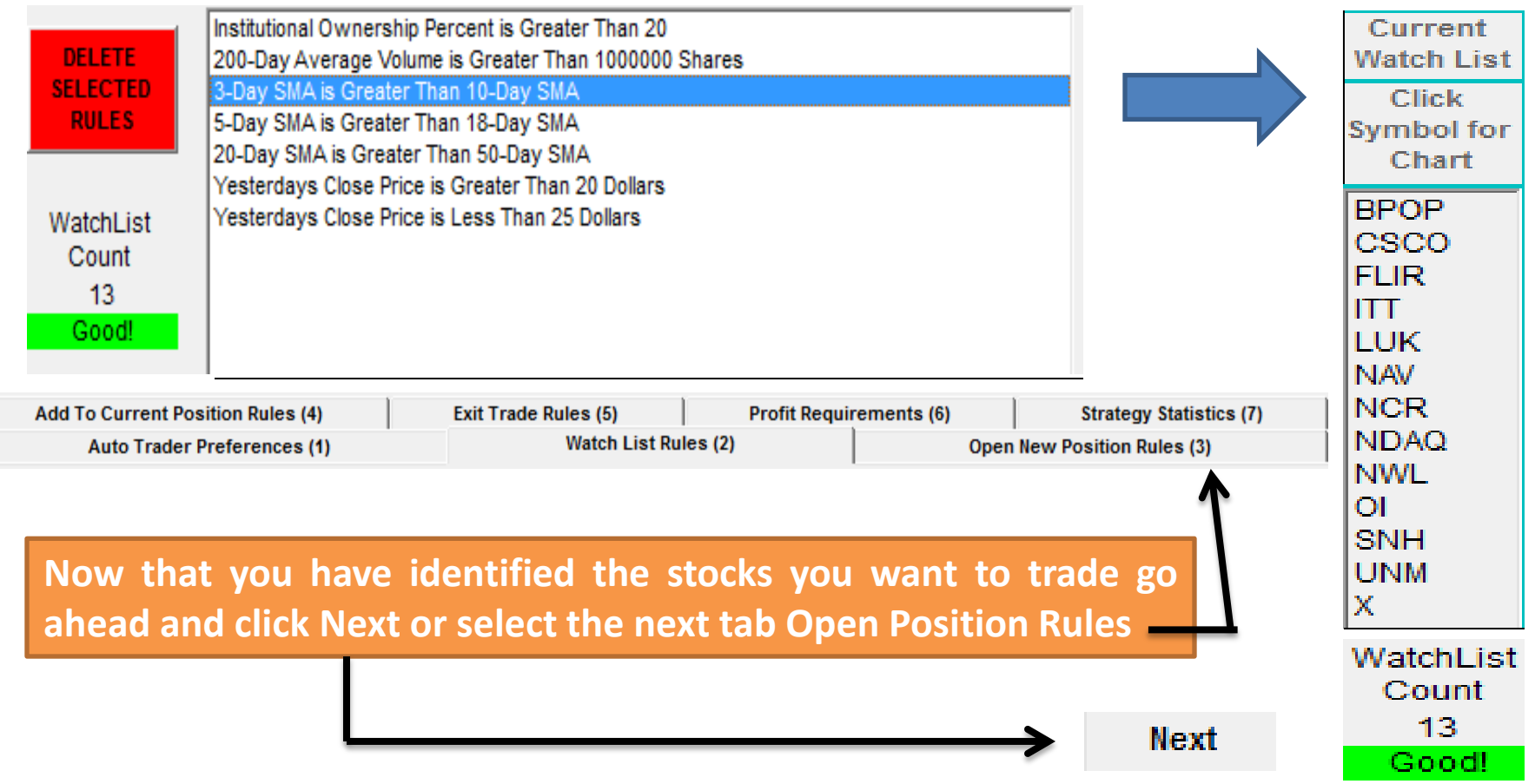

#### DI TE **Open Positions TabAdd To Current Position Rules (4) Exit Trade Rules (5) Profit Requirements (6) Strategy Statistics (7) Open New Position Rules (3) Auto Trader Preferences (1) Watch List Rules (2)** Intra-day rules for selecting which stocks will be Bought / Long fright-click indicator for description] fright-click indicator for description) G Value **Todays Current Price Todays Current Bid Price** Todays Abs(PriceChange)  $C$  Percent **Todays Current Ask Price** Todays Abs(PriceChange%) **Todays Current Ask-Bid Spread** C Shares  $\overline{0}$ Todays (Open+High)/2 Todays Current Ask-Bid Spread% of Bid Price  $C$  Bars Todays (Open+Low)/2 **Todays Trailing Highest Bid Price**  $C$  Days **Todays Last Trade Price Todays Trailing Highest Ask Price Todays Current Bid Price Todays Trailing Lowest Bid Price** Less Than **Todays Current Ask Price Todays Trailing Lowest Ask Price Greater Than Todays Current Ask-Bid Spread Todays Volume** Less Than or Equal Todays Current Ask-Bid Spread% of Bid Price **Greater Than or Equal Todays Trailing Highest Bid Price** Price 1-Minute Ago Equal **Todays Trailing Highest Ask Price** Price 2-Minutes Ago **Todays Trailing Lowest Bid Price** Price 3-Minutes Ago **Todays Trailing Lowest Ask Price** Price 4-Minutes Ago **ADD RULE** Price 5-Minutes Ago **Todays Volume Todays Current Price is Greater Than Price 5-Minutes Ago** C ALL of these conditions must be true before the position will be opened. C Aposition can be opened if ANY of these conditions is true. **Copy WatchList Rules** Todays DOW Move is Greater Than 20 DELETE Todays Current Price is Greater Than Todays Open Price **SELECTED** Todays Current Price is Greater Than Price 5-Minutes Ago **RULES** Todays Open Price is Greater Than Yesterdays Close Price

(Hold Ctrl key down to select multiple items)

**Next Previous** 

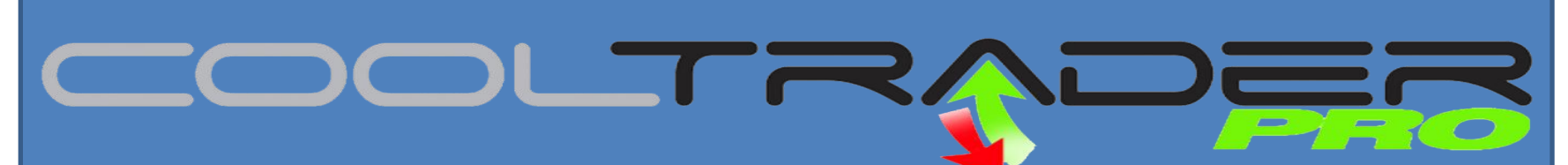

#### **Open Positions Tab**

fright-click indicator for description)

# **Now you can build your open position rules and all rules will need to be true for the Robotic Trader to open a new position.**

Intra-day rules for selecting which stocks will be Bought / Long

(right-click indicator for description)

list.

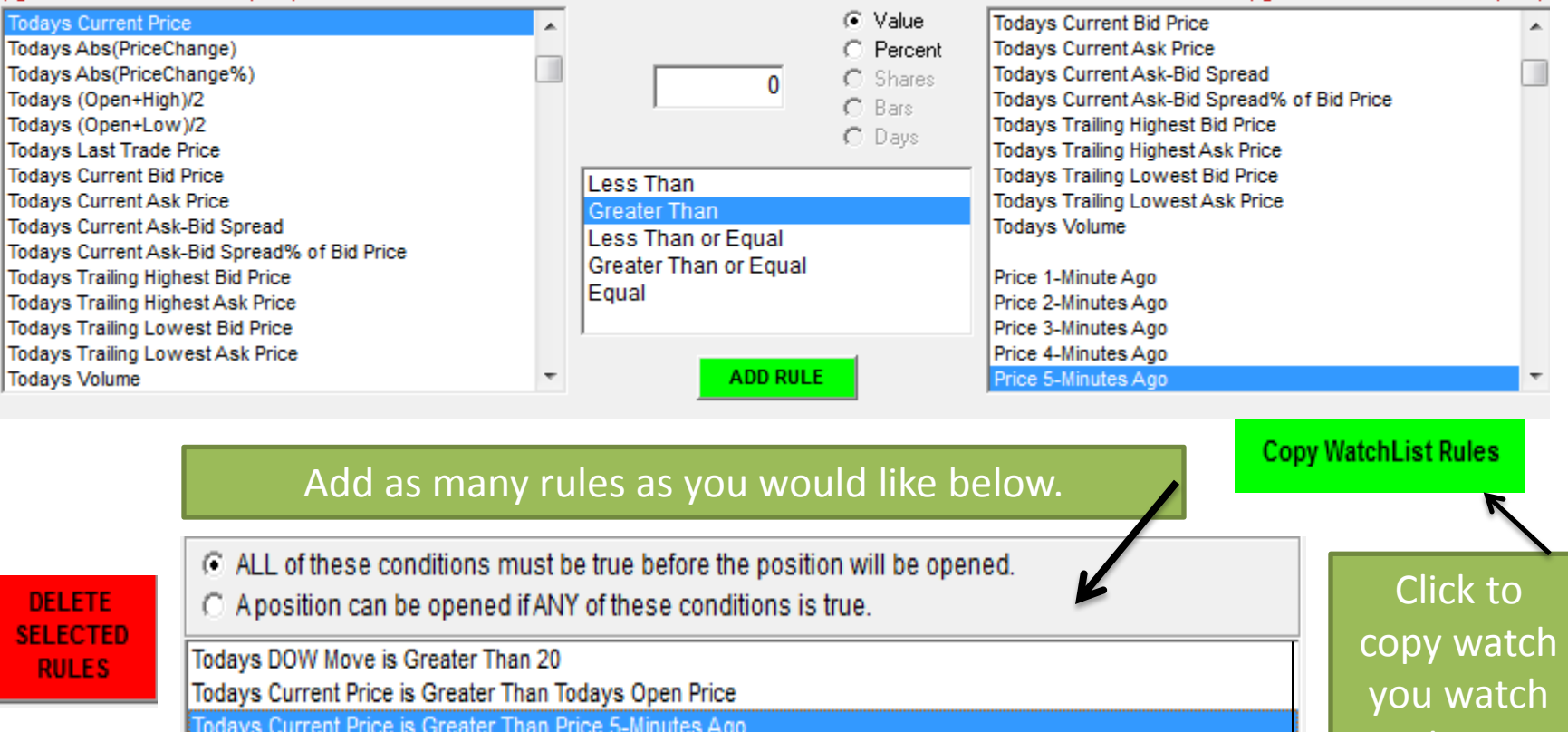

Todays Open Price is Greater Than Yesterdays Close Price

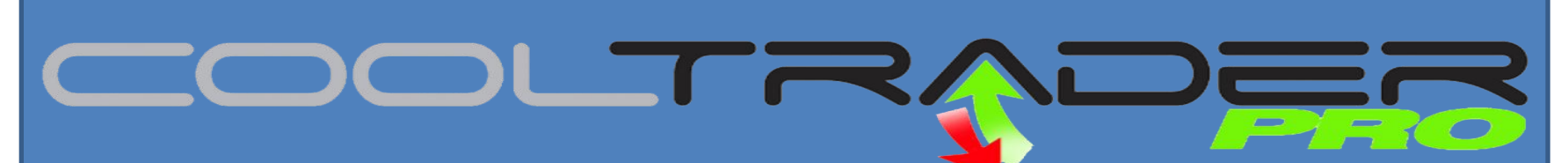

#### **Add to Position Rules**

**Once you complete your open position rules you can create add to position rules. Once you enter a position you have two options take profit or add to the position. You can add on percentage moves or fixed dollar amount. You can also use the advancing and declining preferences features that will be covered in this section.**

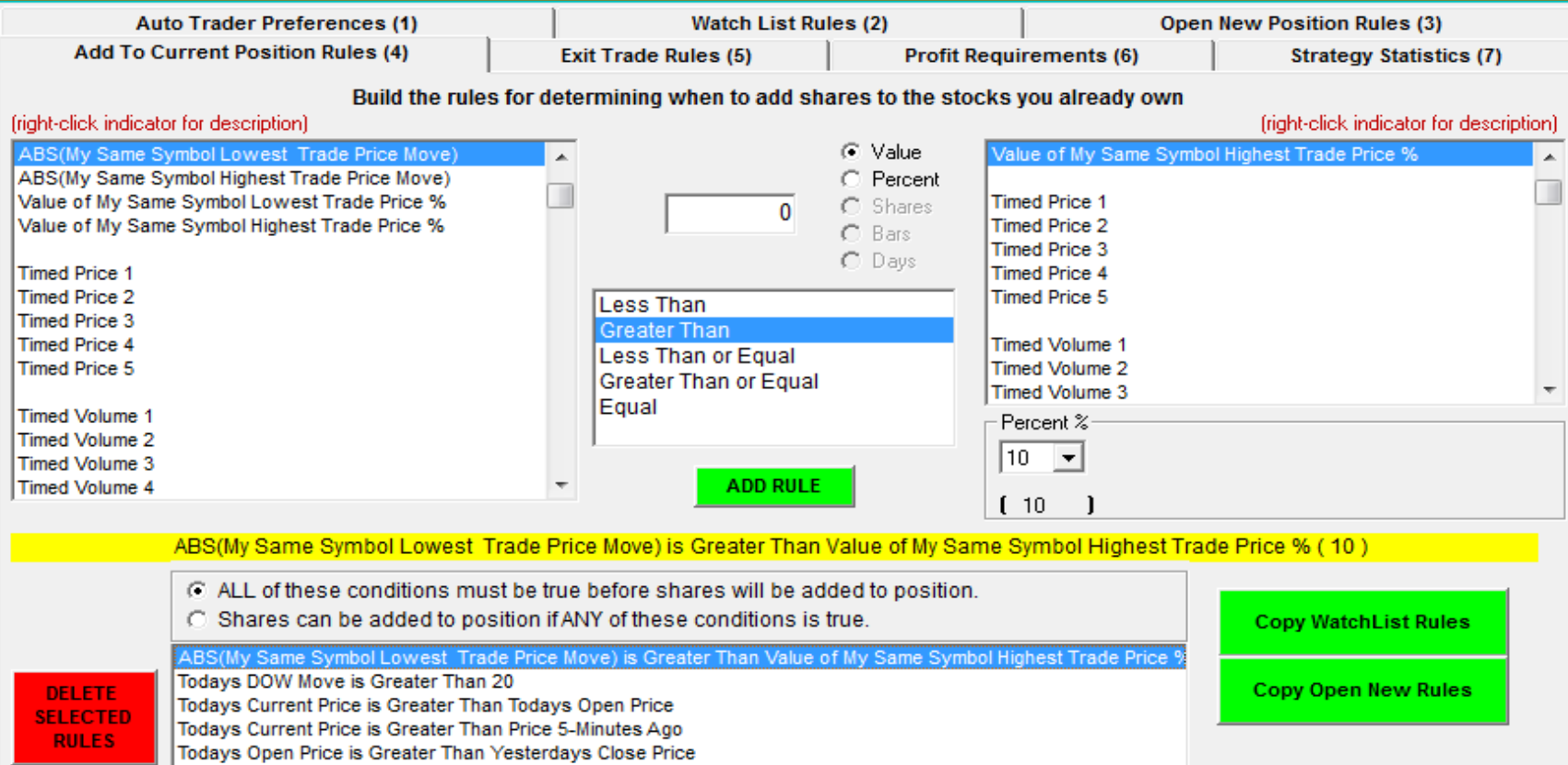

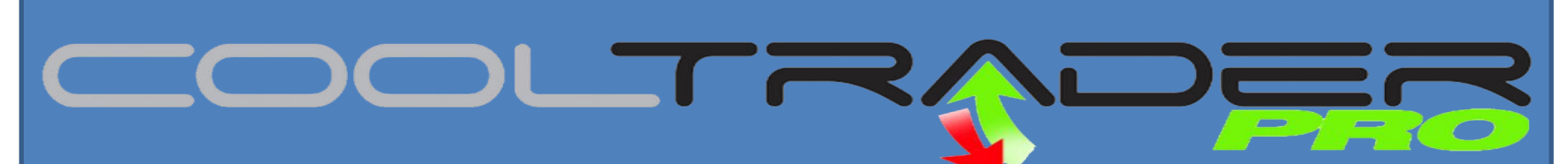

#### **Add to Position Rules**

### **If you would like to add to your positions on your long strategy at a certain percentage drop you can use the following rule. Reverse for Short Strategy.**

#### Build the rules for determining when to add shares to the stocks you already own

#### fright-click indicator for description)

(right-click indicator for description).

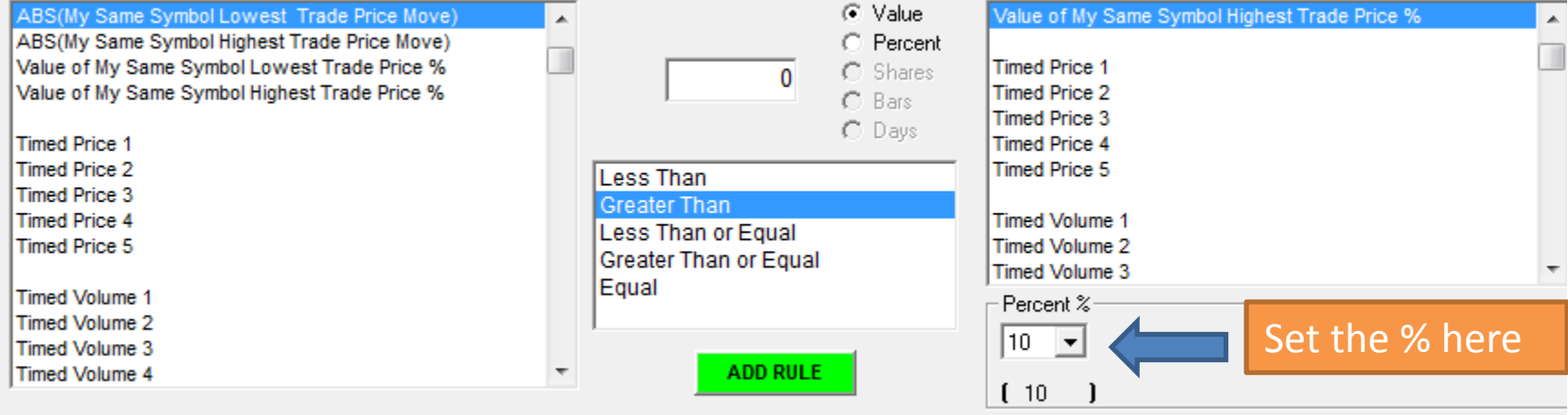

ABS(My Same Symbol Lowest Trade Price Move) is Greater Than Value of My Same Symbol Highest Trade Price % (10)

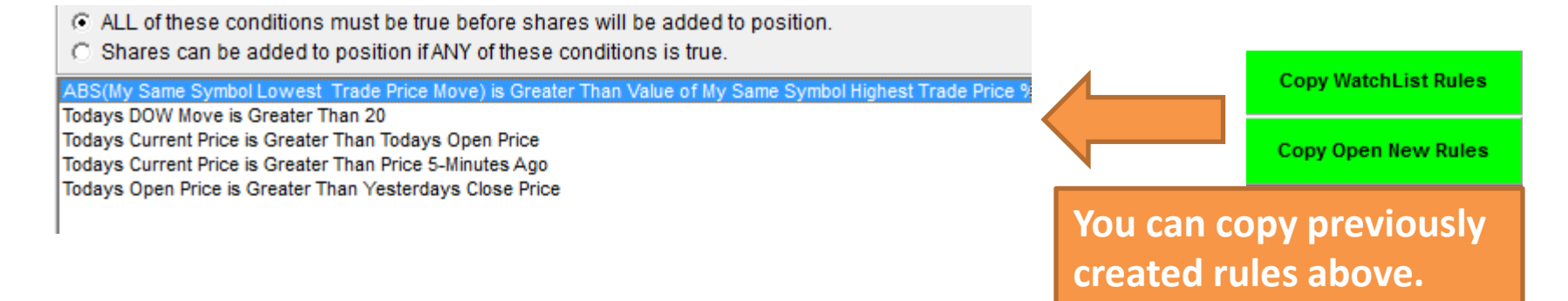

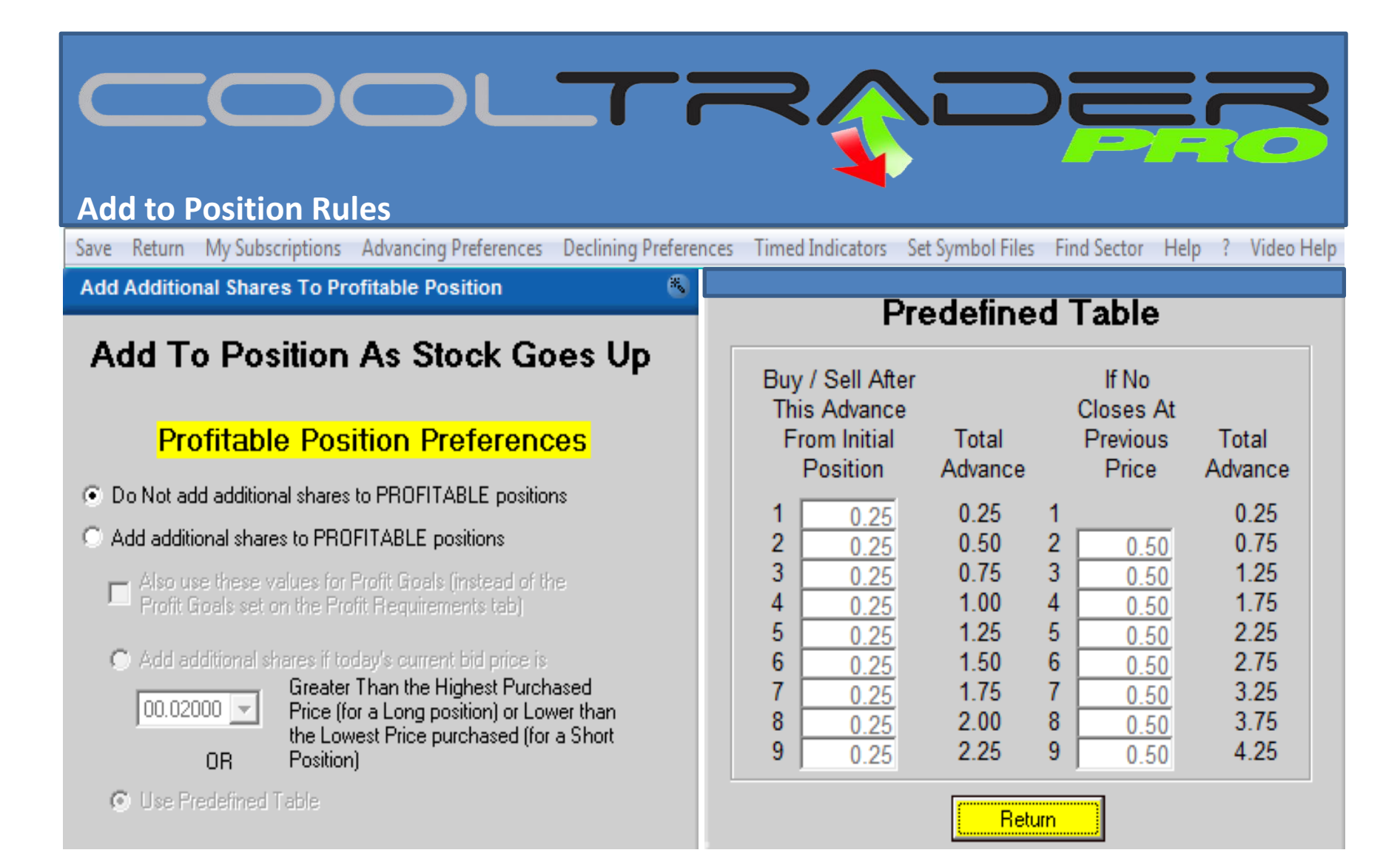

**If you would like to add to winning positions and utilize a predefined table you can select the advancing preferences tab. Select Add additional shares to PROFITABLE positions and follow the instructions.**

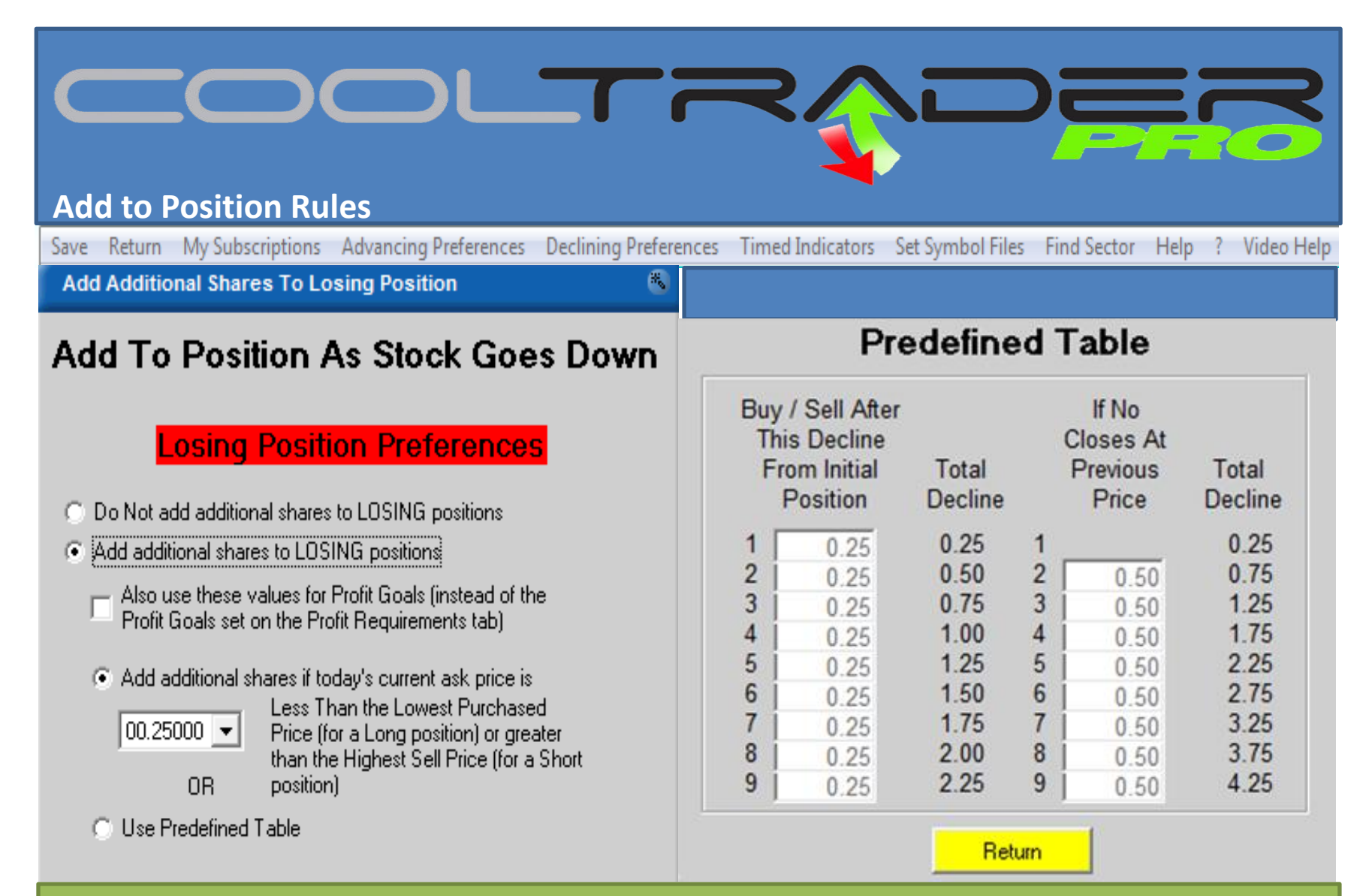

**If you would like to add to Losing positions and utilize a predefined table you can select the Declining preferences tab. Select Add additional shares to LOSING positions and follow the instructions.**

<u>and the set of the set of the set of the set of the set of the set of the set of the set of the set of the set of the set of the set of the set of the set of the set of the set of the set of the set of the set of the set </u>

#### **Exit Position Rules**

**DELETE** 

**RULES** 

**Once you have completed the add to positions section you can add Exit rules or skip to Tab 6 the Profit Goal Tab. This section is available but not necessary.**

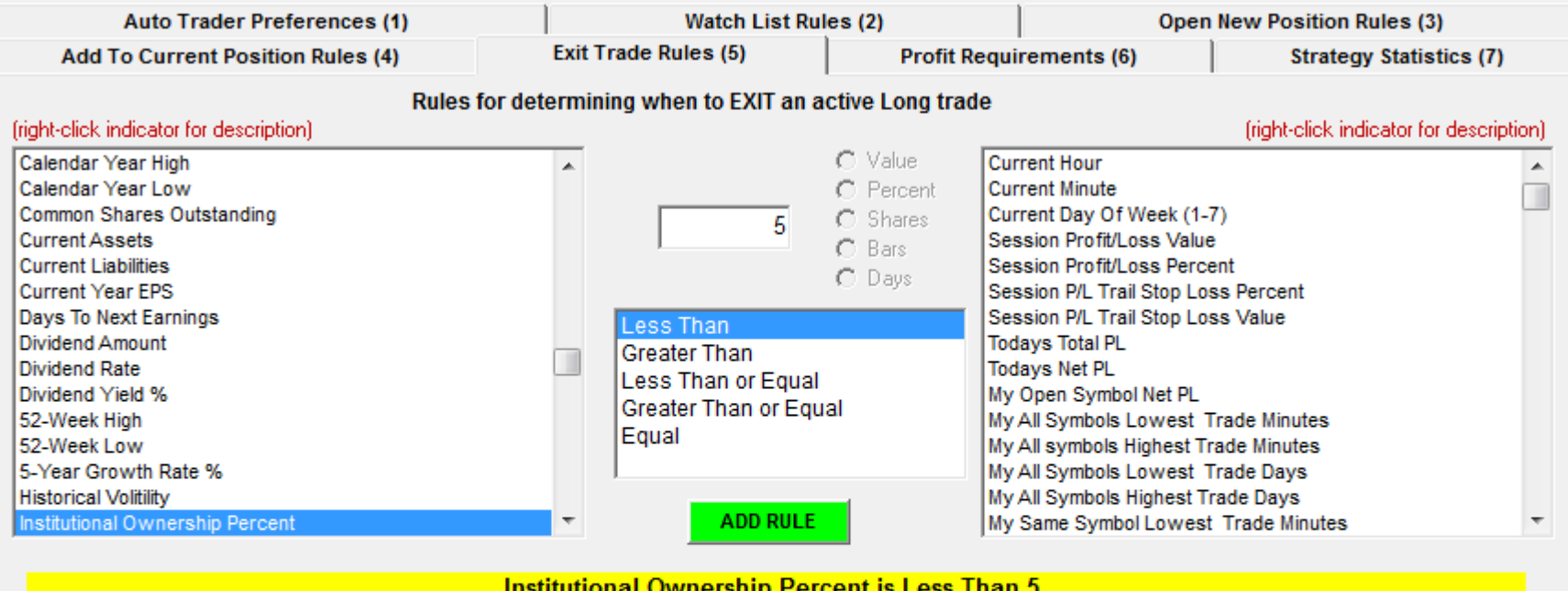

C ALL of these conditions must be true before the position will be closed. A position can be closed if ANY of these conditions is true. Institutional Ownership Percent is Less Than 5 **SELECTED** 

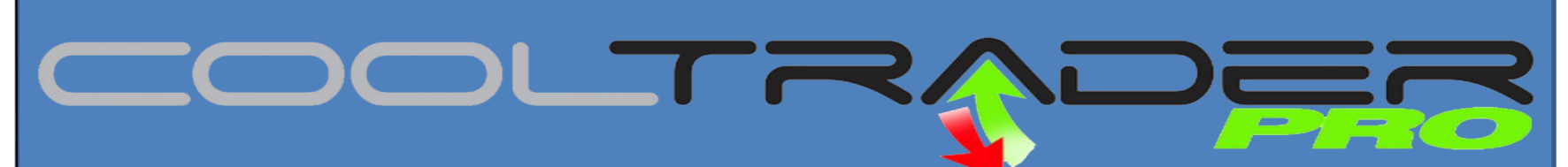

#### **Profit Goal Requirements Tab**

**Welcome to the final and most important tab. In this section you will learn how to tell your Robotic Trader how much money you want to make. Below is the page!**

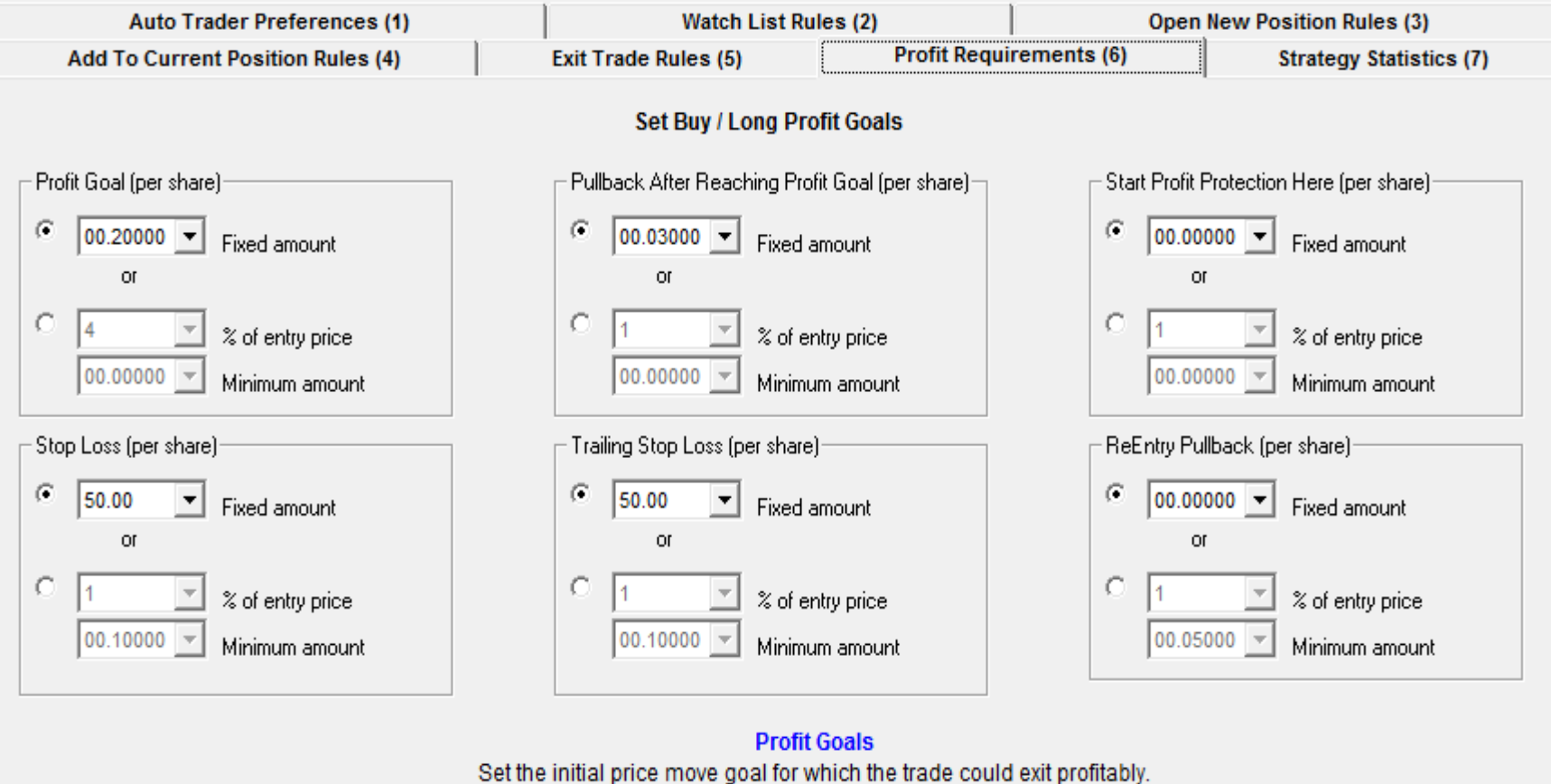

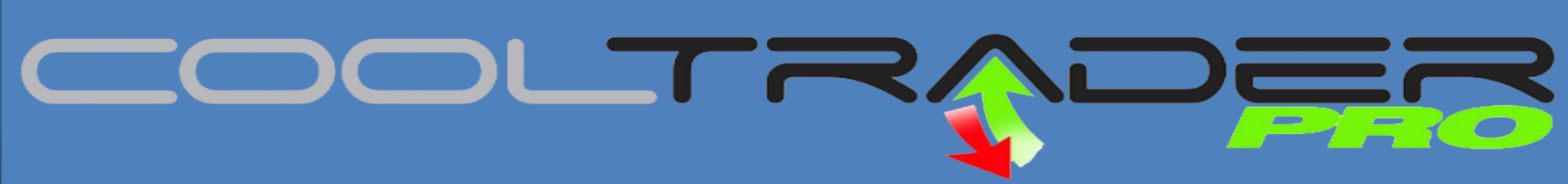

#### **Profit Goal Requirements Tab**

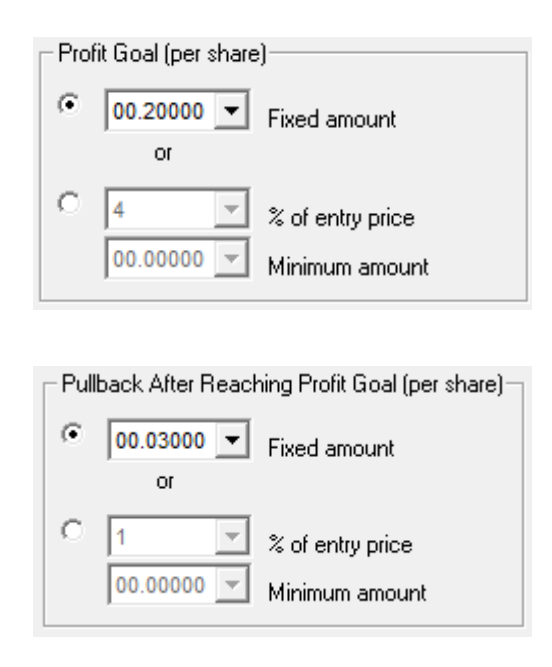

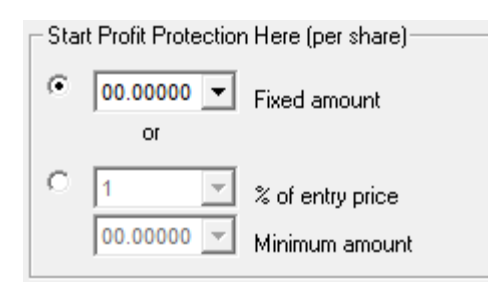

The First box will allow you to set your profit goal. You can set if for a Fixed amount or click the second option to set goal based on a percentage profit. You can also set the percentage to capture a minimum profit.

Once the Robotic Trader achieves the profit goal the system will look for a pullback to exit the position. The Trader will then ride the stock up until it pulls back the defined amount.

After the protection amount is achieved it will trigger a floating variable stop loss that will tighten as the stock advances. If the stock reverses the system will close the position and take the profit.

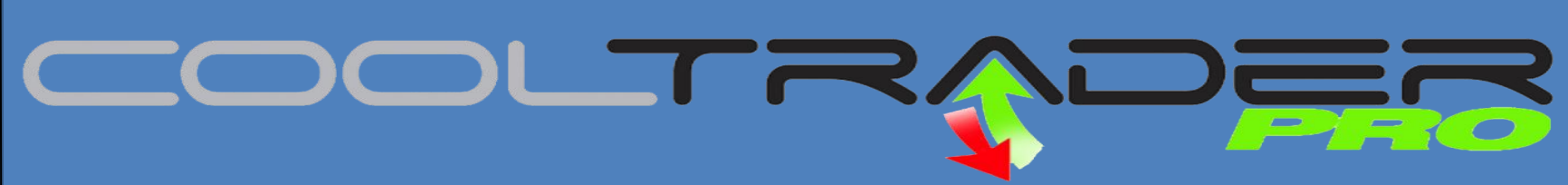

#### **Profit Goal Requirements Tab**

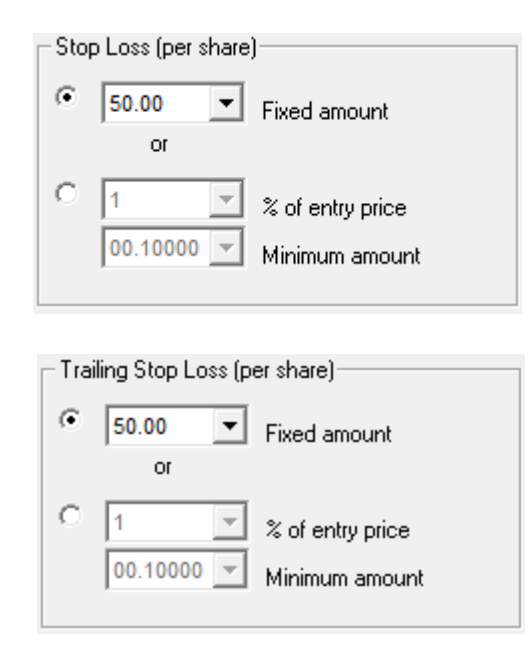

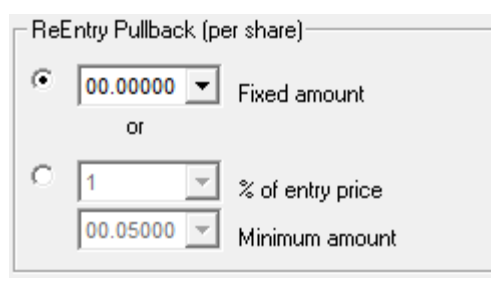

This feature can be used to limit loss on a position. In a long or buy trade the Trader will close out the position if the price drops set amount below the entry price.

This feature represents a loss limit from the highest price achieved in a trade. If the stock drops by set amount from the highest price achieved the Trader will exit the position.

After a long or buy trade is exited a stock must drop by the set amount before the trader can reopen a position.

# <u>and the set of the set of the set of the set of the set of the set of the set of the set of the set of the set of the set of the set of the set of the set of the set of the set of the set of the set of the set of the set </u>

**Congratulations** you have made it through the manual! If you have further questions please take advantage of the video or online training or contact technical support at 480-563-5620. You can also email technicalsupport@cooltraderpro.com.

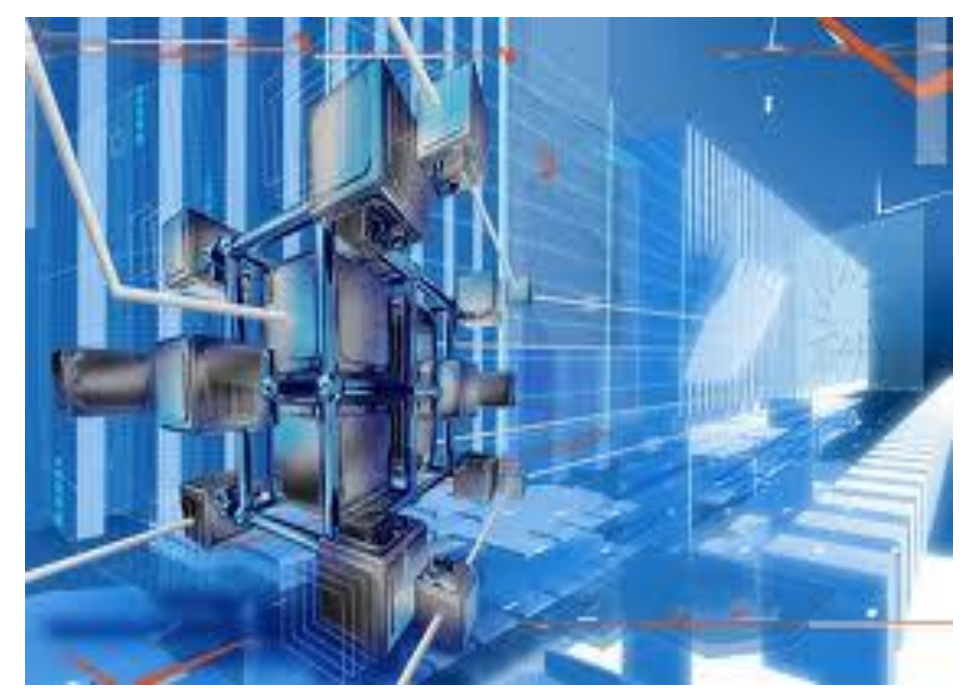

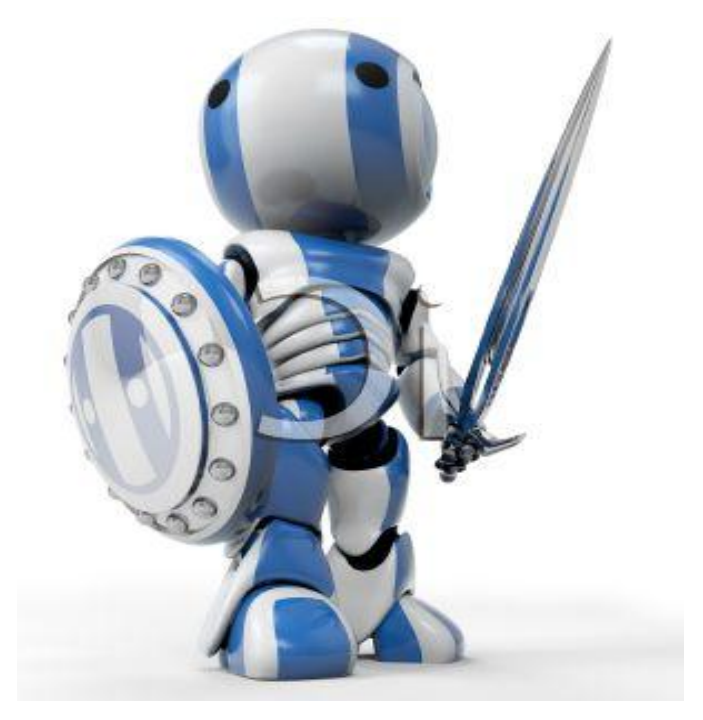